# **«МОДУЛЬ 2С42М»**

**\_\_\_\_\_\_\_\_\_\_\_\_\_\_\_\_\_\_\_\_\_** 

**РУКОВОДСТВО ПО ЭКСПЛУАТАЦИИ**

**\_\_\_\_\_\_\_\_\_\_\_\_** 

Настоящий документ содержит сведения по работе с Модулем 2С42М (версия программного обеспечения 1.3.х.х).

27/07/2012

## СОДЕРЖАНИЕ

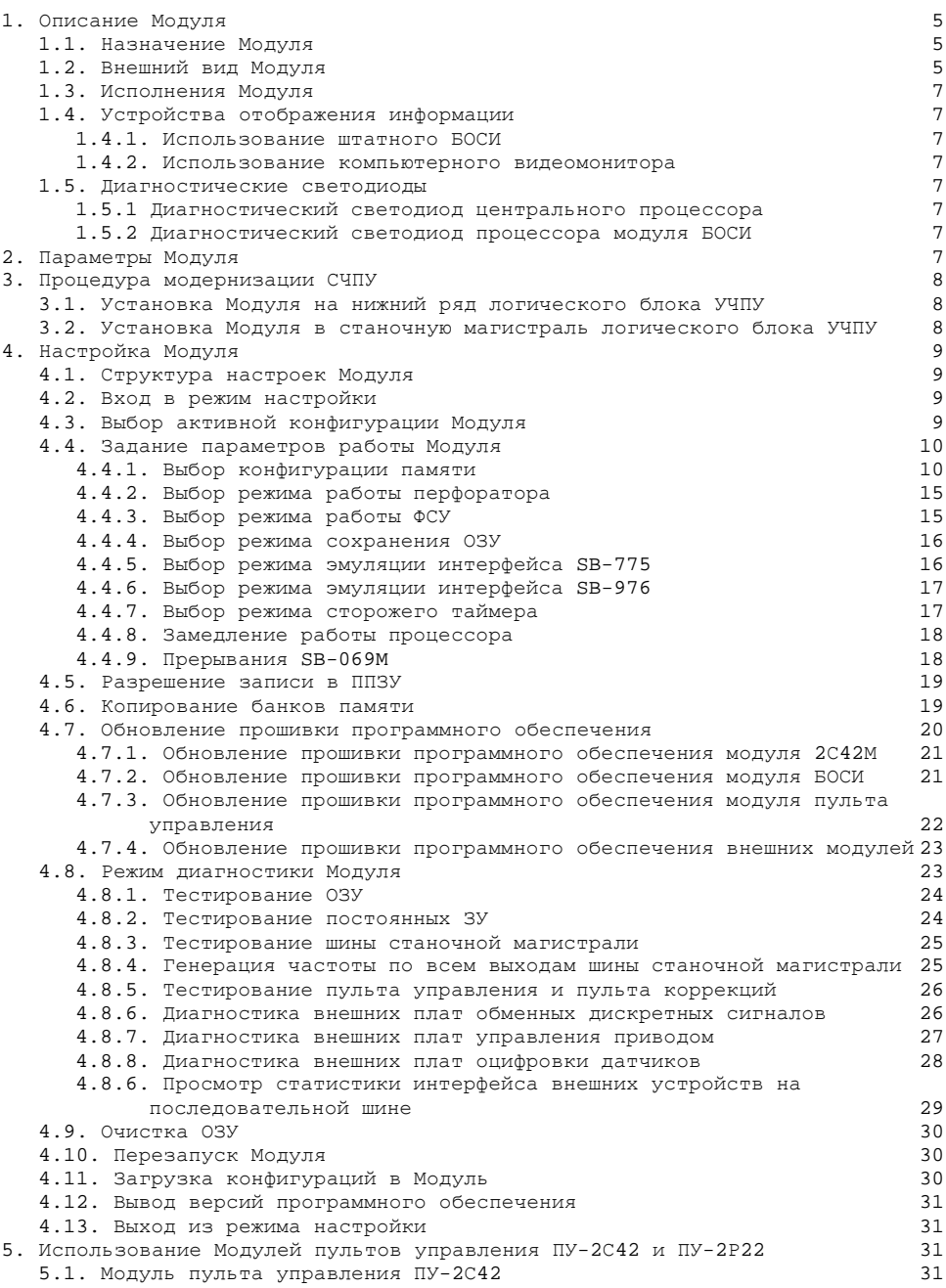

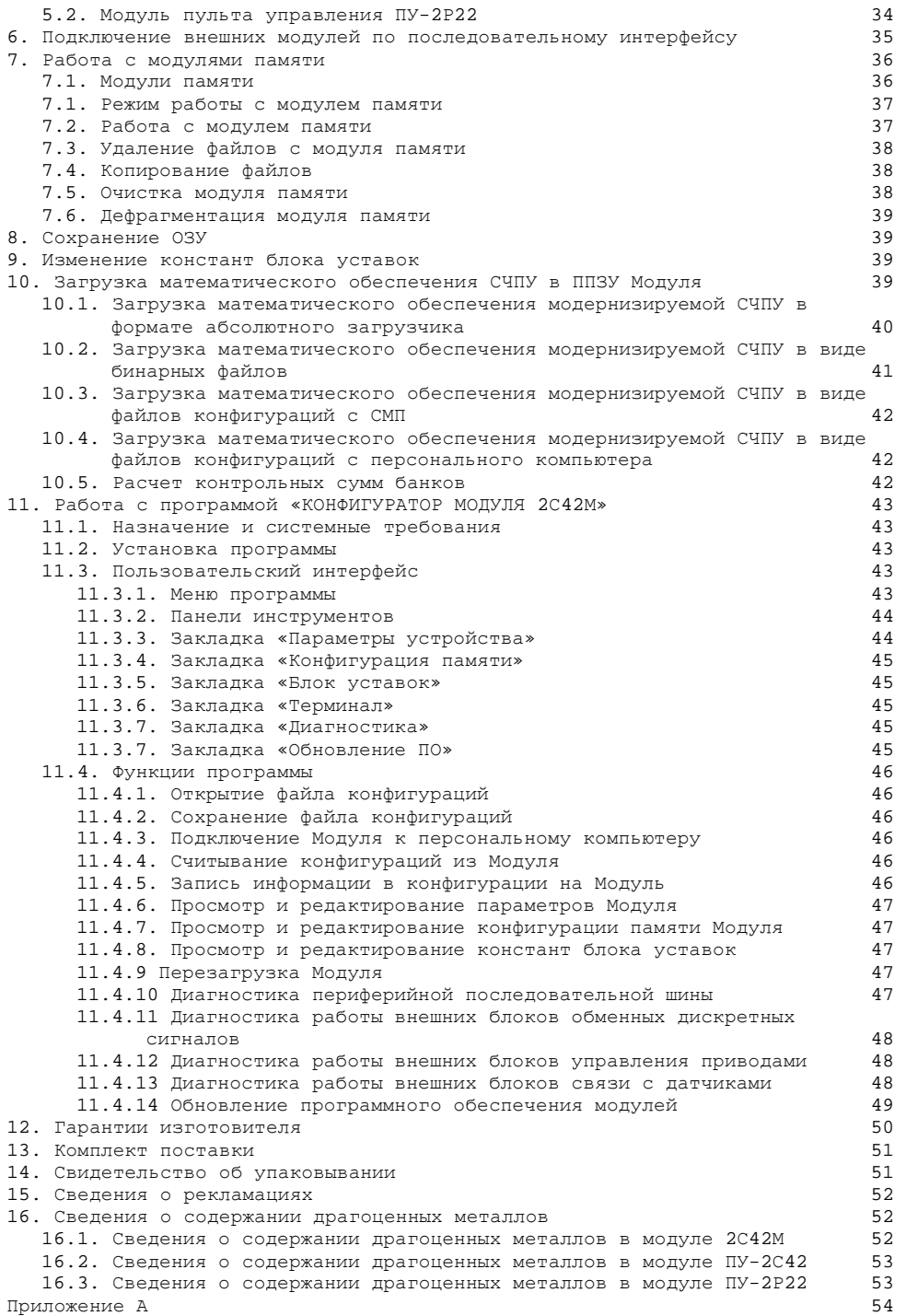

## **1. Описание Модуля**

### *1.1. Назначение Модуля*

Плата «Модуль 2С42М» (Модуль) предназначена для модернизации СЧПУ моделей 2С42-65, 2С42-61 и 2Р22.

Модуль заменяет собой:

- одноплатную микроЭВМ «Электроника МС 1201-02» (М2) вместе с ОЗУ с автономным питанием (субблоки SB-935), ППЗУ (субблоки SB-978), страничным ОЗУ (субблоки SB-067, SB-232);

- устройство связи с БОСИ (субблоки SB-780, (SB-054), SB-781, SB-782, SB-783);

- в качестве устройства отображения может быть использован БОСИ или любой компьютерный видеомонитор, разъем VGA 15 pin D-Sub.

- блок преобразователя кодов (субблоки SB-440, SB-441, SB-442, SB-443);

- блок умножения (субблоки SB-463, SB-464);

- блок уставок (субблоки SB-454);

- таймер (субблок SB-445);

- блок расширения канала (субблок SB-075, SB-231).

- блоки связи с ФСУ (субблок SB-466) и перфоратором (субблок SB-465);

- блок интерфейса пульта управления (субблоки SB-058, SB-055, SB-778, SB-051) при использовании модулей ПУ-2С42 или ПУ-2Р22 вместо штатных пультов оператора;<br>- блок интерфейса

- блок интерфейса пульта коррекций (субблоки SB-476) при использовании модуля ПУ-2С42;

- блок интерфейса магистрали (субблок SB-059 или SB-451) при установке Модуля на станочную магистраль;

- штатные фотосчитыватель и перфоратор (субблоки SB-465, SB-466). Для хранения и переноса управляющих программ используются компактные сменные модули памяти (СМП) или внутренний модуль памяти (ВМП);

- эмулирует наличие интерфейса КНМЛ (субблок SB-775) и ЭВМ высшего ранга (субблок SB-976).

Модуль полностью эмулирует систему команд микропроцессора 1801ВМ2 и предназначен для исполнения программного математического обеспечения модернизируемой СЧПУ.

Модуль позволяет записать две различные версии математического обеспечения СЧПУ и оперативно переключаться между ними.

## *1.2. Внешний вид Модуля*

Конструктивно Модуль представляет из себя плату того же размера и формата, что и платы логического блока СЧПУ.

Внешний вид Модуля приведен на рисунке 1.1.

На рисунке показаны следующие элементы.

Разъемы:

XP6 – подключение к генмонтажной плате.

XS1 – разъем DB-15F подключения внешних блоков по внешней последовательной шине.

XS2 – разъем подключения компьютерного видеомонитора VGA 15 pin D-Sub.

XP2 – разъем DB-9M подключения СМП.

XP1 – разъем МРН-32-1 подключения БОСИ.

XS3 – разъем подключения к персональному компьютеру по шине USB. Микросхемы:

DD6 – микросхема модуля памяти ВМП.

DD11 – центральный процессор.

DD12 – ОЗУ. DD10 – процессор модуля БОСИ. DD13, DD14, DD15, DD16, DD17 – буферные микросхемы КР1533АП9. SB1 – кнопка выхода в режим пультового терминала («HALT»). XP3 - съемные перемычки. VD4,VD5 – диагностические светодиоды.

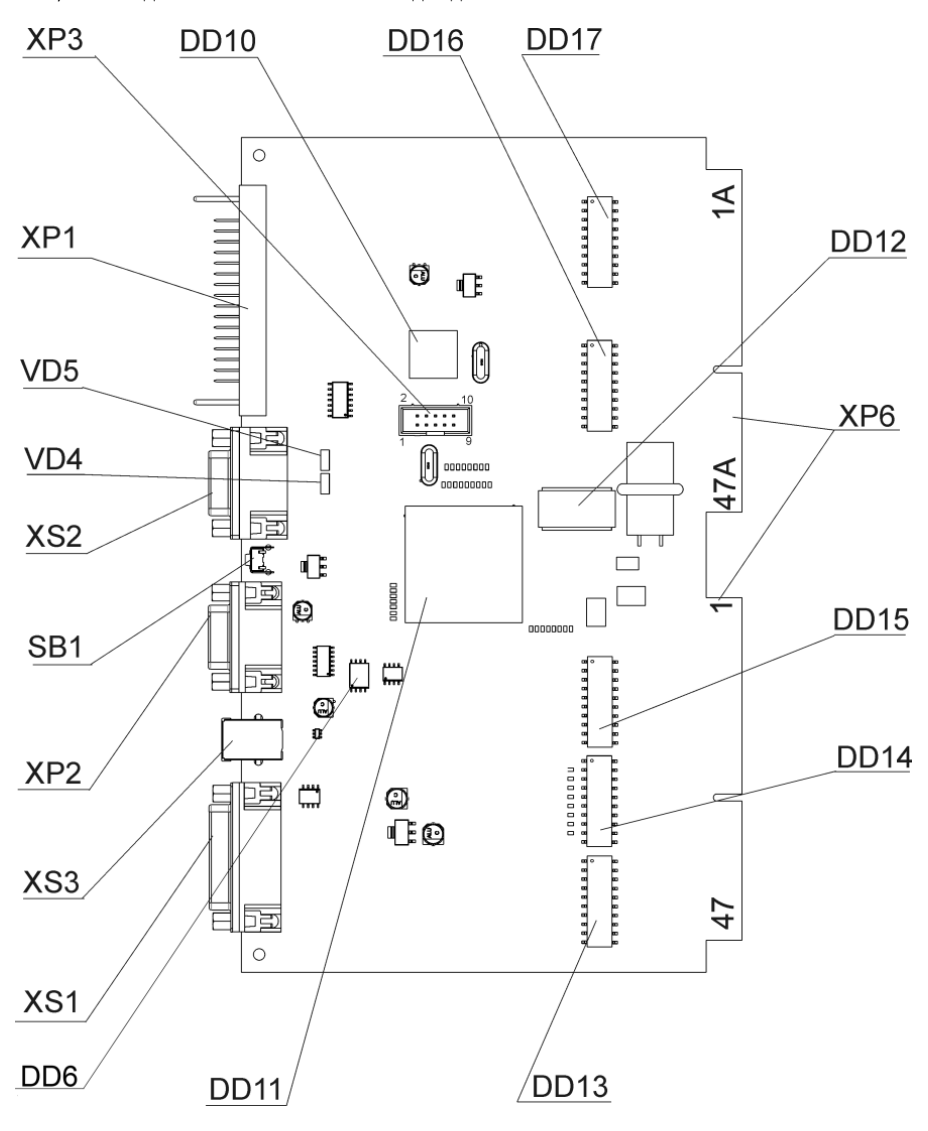

*Рисунок 1.1 – Внешний вид платы «Модуль 2С42М».* 

## *1.3. Исполнения Модуля*

Модуль изготавливается в двух исполнениях:

1. Для установки на нижний ряд логического блока УЧПУ.

2. Для установки в станочную магистраль логического блока УЧПУ.

В исполнении 1 на плате Модуля установлены резисторы согласующих делителей шины.

В исполнении 2 на плате Модуля не устанавливаются резисторы согласующих делителей шины.

Совместно с Модулем исполнения 2 необходимо использовать Модули пультов управления ПУ-2С42 или ПУ-2Р22 (см. 5).

## *1.4. Устройства отображения информации*

Для отображения информации Модулем может быть использован либо штатный БОСИ, либо компьютерный видеомонитор через разъем VGA, D-Sub 15 pin, поддерживающий разрешение 640х480х60Гц.

### *1.4.1. Использование штатного БОСИ*

При использовании штатного БОСИ, блок подключается к разъему МРН-32 XP1 и размыкается перемычка 1-2 XP3 (рисунок 1.1).

### *1.4.2. Использование компьютерного видеомонитора*

При использовании компьютерного видеомонитора, он подключается к разъему D-Sub 15 pin XS2 и замыкается перемычка 1-2 XP3 (рисунок 1.1).

### *1.5. Диагностические светодиоды*

### *1.5.1 Диагностический светодиод центрального процессора*

Диагностический светодиод VD4 служит для индикации работы<br>ального процессора. Постоянное мигание этого светодиода центрального процессора. Постоянное мигание этого светодиода свидетельствует о нормальном исполнении программного обеспечения СЧПУ.

В режиме настройки Модуля светодиод не мигает.

### *1.5.2 Диагностический светодиод процессора модуля БОСИ*

Диагностический светодиод VD5 служит для индикации работы процессора модуля БОСИ. Мигание этого светодиода свидетельствует об устойчивом обмене информацией между центральным процессором и модулем БОСИ.

### **2. Параметры Модуля**

- Напряжение питания Модуля: +5 В.

- Потребляемый ток: не более 0,7 А (для исполнения 1); не более 0,5 А (для исполнения 2).

- Емкость ОЗУ: 8 Кбайт.
- Емкость энергонезависимого ОЗУ: 56 Кбайт.
- Емкость теневого ОЗУ: 8 Кбайт.
- Емкость ППЗУ: 132 х 2 Кбайт (2 банка).
- Емкость теневого ППЗУ: 8 Кбайт.
- Быстродействие: не менее 400000 оп/с.
- Емкость СМП: 512 Кбайт, 2 Мбайт, 8 Мбайт.

- Емкость внутреннего модуля памяти (ВМП): 2 Мбайт.

- Устройство отображения: БОСИ или компьютерный видеомонитор через разъем VGA 15 pin D-Sub.

## **3. Процедура модернизации СЧПУ**

## *3.1. Установка Модуля на нижний ряд логического блока УЧПУ*

1. Отключить питание СЧПУ.

2. Отключить одноплатную ЭВМ «Электроника МС 1201».

3. Отключить от корзины субблоки SB-780, SB-054, SB-781, SB-782, SB-783, SB-440, SB-441, SB-442, SB-443, SB-463, SB-464, SB-454, SB-445, SB-075, SB231.

4. Если не планируется использование штатных фотосчитывателя и перфоратора, отключить от корзины субблоки SB-465, SB-466.

5. Если не планируется использование штатного пульта управления, отключить от корзины SB-058, SB-055, SB-778, SB-051, SB-476.

6. Если планируется использовать компьютерный видеомонитор, установить перемычку в позицию 1-2 XP3, в противном случае, снять эту перемычку.

7. Вставить Модуль в корзину на место субблока SB-075 (расширитель канала) или, для 2Р22, непосредственно к разъемам подключения блока ЭВМ в корзине логического блока.

8. При использовании штатного блока связи с пультом коррекции, субблок SB-476 переставить в корзине так, чтобы между ним и Модулем не было свободных мест (для правильного прохождения сигналов прерываний).

9. Подключить разъем БОСИ к разъему XP1, или разъем кабеля компьютерного видеомонитора к XS2.

10. Если планируется использование сменного модуля памяти, подключить удлинительный кабель к разъему XP2.

11. При первом включении нажать кнопку SB1 «HALT».

12. Если Модуль поставляется без предустановленного и настроенного математического обеспечения СЧПУ, то выполнить настройку Модуля (см. 4.) и, если необходимо, запись математического обеспечения модернизируемой СЧПУ (см. 9).

## *3.2. Установка Модуля в станочную магистраль логического блока УЧПУ*

1. Отключить питание СЧПУ.

2. Отключить одноплатную ЭВМ «Электроника МС 1201».

3. Отключить от корзины все субблоки нижнего ряда логического блока, кроме блоков питания датчиков (SB-455, SB-456).

4. Если планируется использовать компьютерный видеомонитор, установить перемычку в позицию 1-2 XP3, в противном случае, снять эту перемычку.

5. Вставить Модуль в корзину в станочную магистраль (верхний ряд) на место разъемов шлейфов от интерфейса магистрали (субблоков SB-059 или SB-451).

6. Подключить разъем БОСИ к разъему XP1, или разъем кабеля компьютерного видеомонитора к XS2.

7. Если планируется использование сменного модуля памяти, подключить удлинительный кабель к разъему XP2.

8. При первом включении нажать кнопку SB1 «HALT».

9. Если Модуль поставляется без предустановленного и настроенного математического обеспечения СЧПУ, то выполнить настройку Модуля (см. 4.) и,

если необходимо, запись математического обеспечения модернизируемой СЧПУ (см. 8).

## **4. Настройка Модуля**

### *4.1. Структура настроек Модуля*

Настройка Модуля включает в себя задание параметров его работы, конфигурации памяти, запись математического обеспечения СЧПУ, запись содержимого блока уставок (SB-454). Настройки модуля группируются в две конфигурации. Обе конфигурации одновременно хранятся в ППЗУ Модуля. Модуль позволяет легко и оперативно переключаться между двумя конфигурациями.

## *4.2. Вход в режим настройки*

Для входа в режим настройки Модуля из пультового режима (после нажатия кнопки SB1 «НАLТ») нажать клавишу «Ввод» (« $\widehat{\diamond}$ », режимная клавиша № 4).

Модуль переходит в режим главного меню настроек:

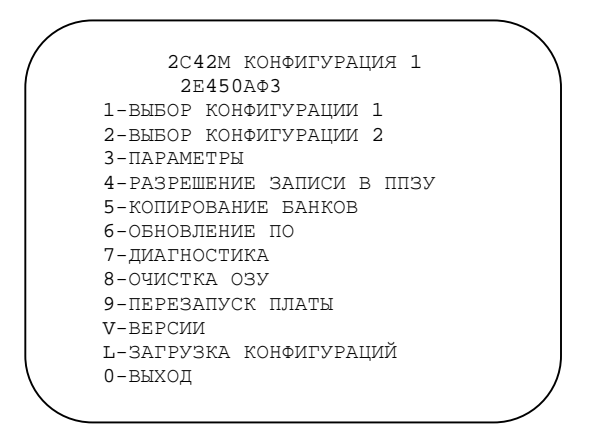

*Рисунок 4.1 – Вид главного меню настройки Модуля*

В первой строке меню приводится название модуля (2С42М) и номер активной конфигурации.

Во вторую строку выводится название активной конфигурации. Название может быть задано только при формировании конфигурационного файла на персональном компьютере при помощи специализированной программы «Конфигуратор Модуля 2С42М».

Далее выводятся пункты меню. Выбор какого-либо пункта меню осуществляется путем нажатия на соответствующую клавишу («1» … «9», «0», «L», «V»). Выход из настроечного режима осуществляется нажатием на клавишу  $\ll 0$ ».

## *4.3. Выбор активной конфигурации Модуля*

Для выбора номера активной конфигурации, находясь в главном меню режима настройки Модуля, необходимо нажать клавиши «1» или «2» соответственно выбору 1-ой или 2-ой активной конфигурации.

При этом номер активной конфигурации отобразится в первой сроке главного меню, а во второй – название активной конфигурации (рисунок 4.1).

## *4.4. Задание параметров работы Модуля*

Для входа в режим задания параметров работы модуля, находясь в главном меню режима настройки Модуля, необходимо нажать клавишу «3», соответствующую пункту главного меню «3-ПАРАМЕТРЫ» (рисунок 4.1). На экране отобразится меню ввода параметров работы Модуля:

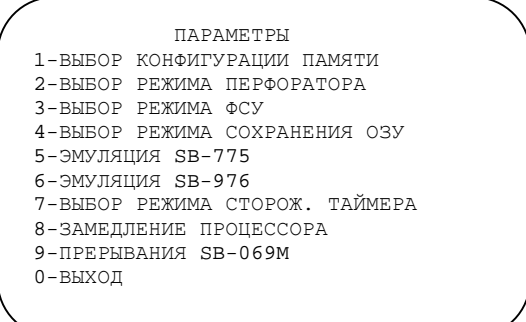

*Рисунок 4.2 – Вид меню ввода параметров работы Модуля*

#### *4.4.1. Выбор конфигурации памяти*

Для выбора конфигурации памяти, находясь в меню «Параметры», необходимо нажать клавишу «1», соответствующую пункту главного меню «1- ВЫБОР КОНФИГУРАЦИИ ПАМЯТИ» (рисунок 4.2).

На экране появится информация о текущем значении параметра и запрос на ввод нового значения (рисунок 4.3).

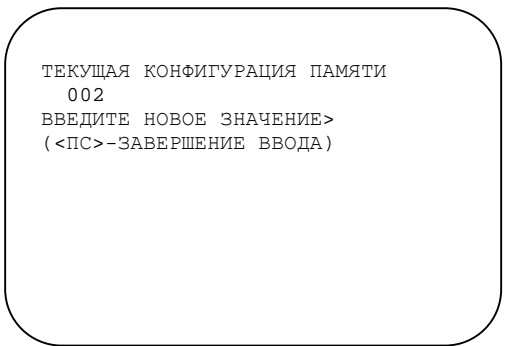

*Рисунок 4.3 – Выбор конфигурации памяти*

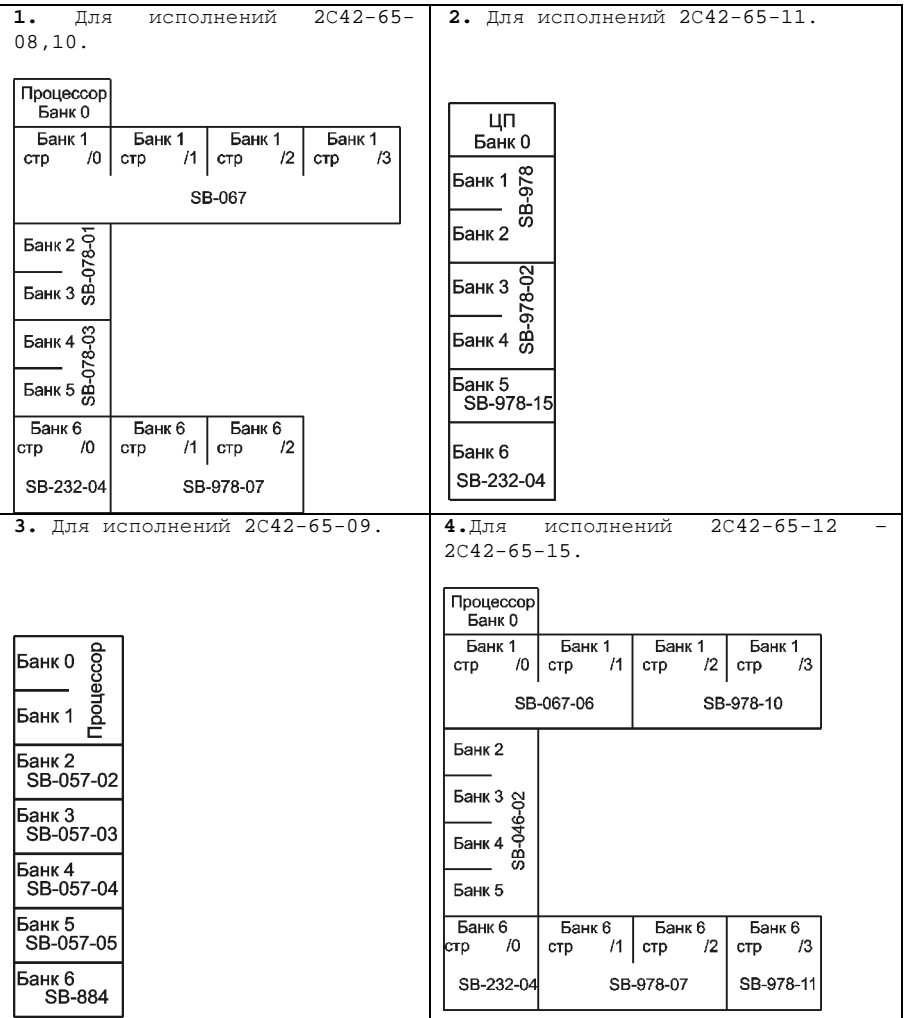

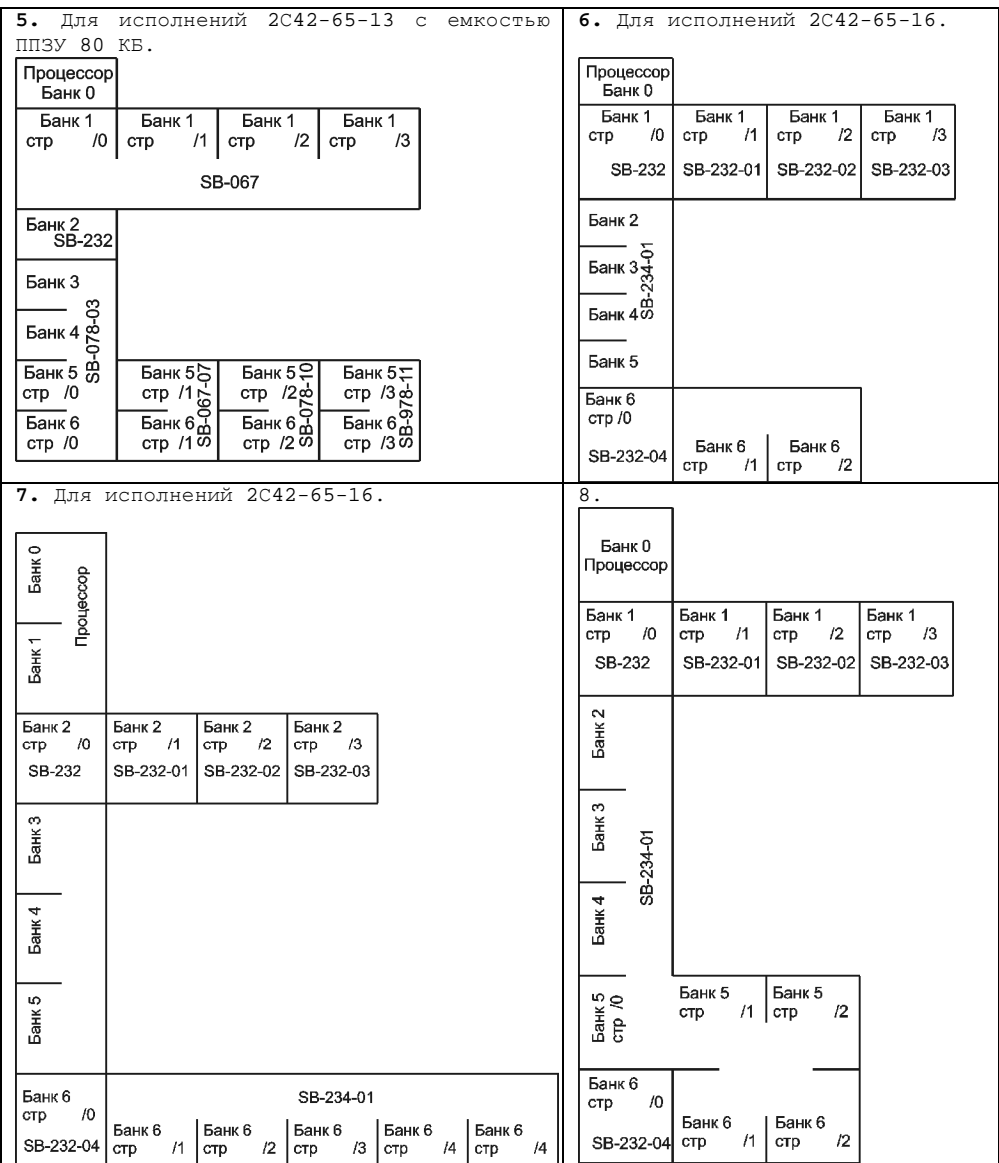

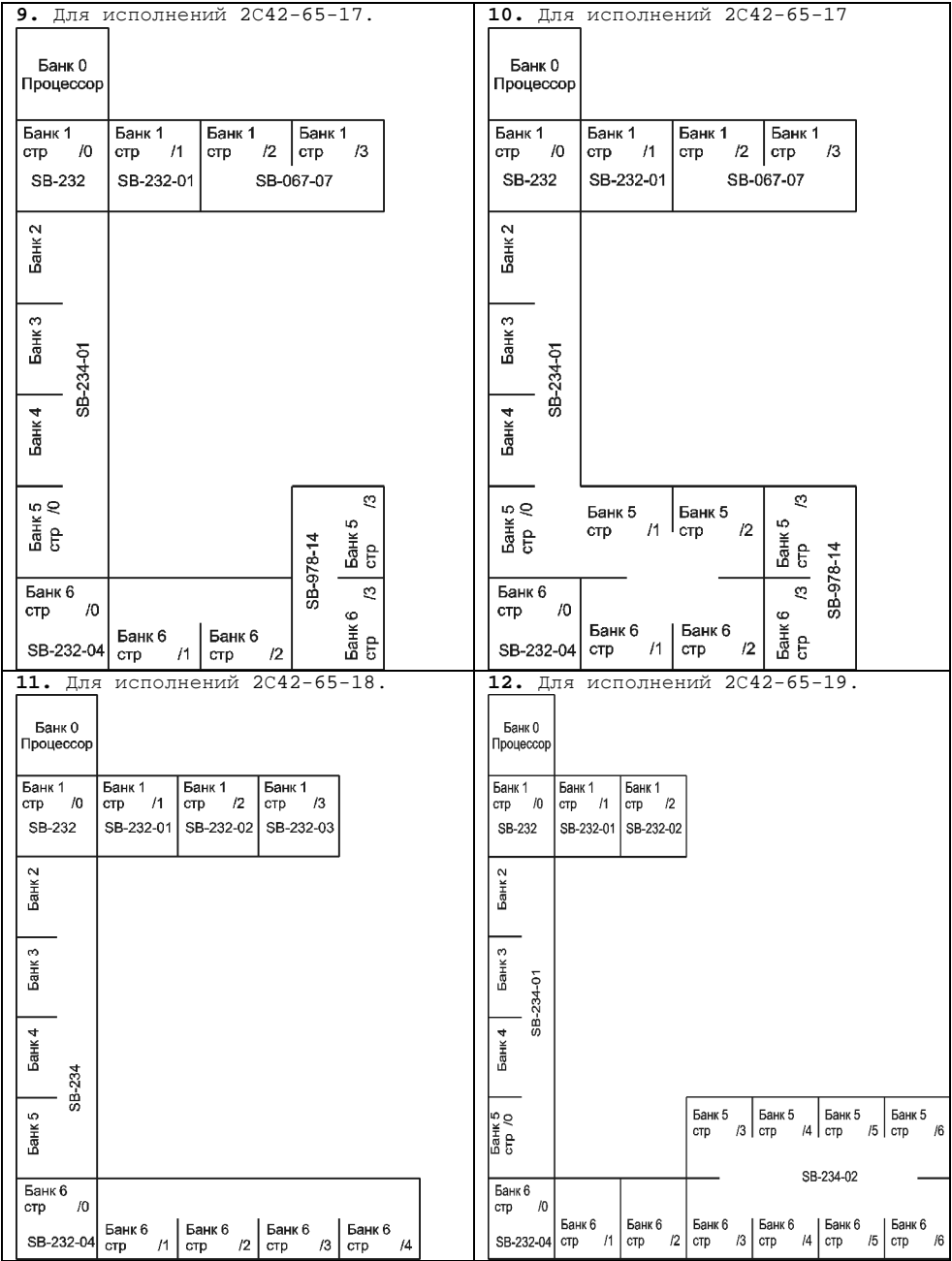

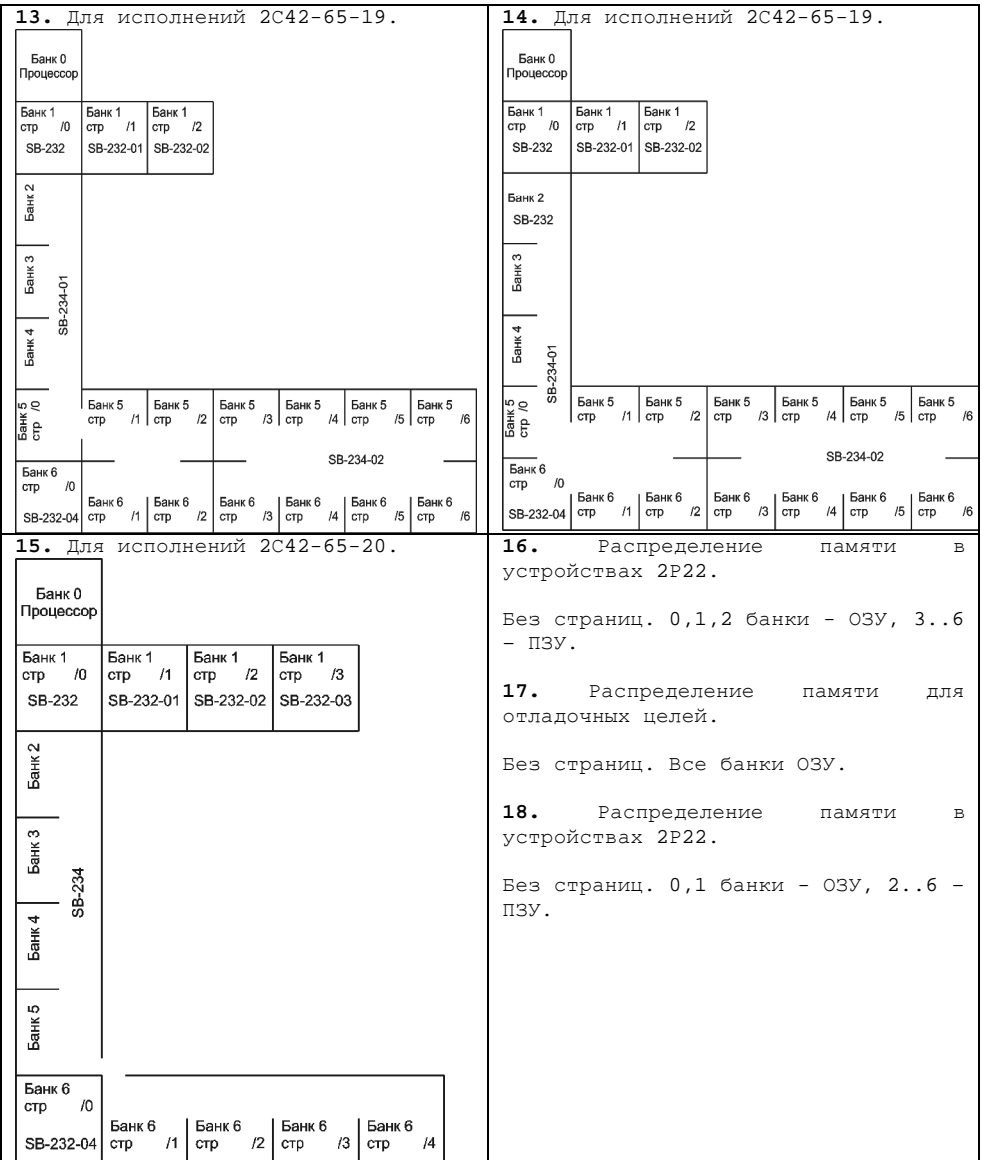

### *4.4.2. Выбор режима работы перфоратора*

При установке на нижний ряд логического блока Модуль может работать в двух режимах: поддержка штатного перфоратора через субблок SB-465 и работа со сменным модулем памяти СМП.

При установке модуля в станочную магистраль логического блока возможна работа только с СМП.

Для выбора режима работы перфоратора, находясь в меню «Параметры», необходимо нажать клавишу «2», соответствующую пункту главного меню «2- ВЫБОР РЕЖИМА ПЕРФОРАТОРА» (рисунок 4.2).

На экране появится информация о текущем значении параметра и запрос на ввод нового значения (рисунок 4.4).

> ТЕКУЩАЯ НАСТРОЙКА РЕЖИМА ПЕРФОРАТОРА: СМП

ВВЕДИТЕ НОВОЕ ЗНАЧЕНИЕ> (0-СМП, 1-ШТАТНЫЙ ПЕРФОРАТОР) (<ПС>-ЗАВЕРШЕНИЕ ВВОДА)

*Рисунок 4.4 – Выбор режима работы перфоратора*

### *4.4.3. Выбор режима работы ФСУ*

При установке на нижний ряд логического блока Модуль может работать в двух режимах: поддержка штатного ФСУ через субблок SB-466 и работа со сменным модулем памяти (СМП).

При установке модуля в станочную магистраль логического блока возможна работа только с СМП.

Для выбора режима работы ФСУ, находясь в меню «Параметры», необходимо нажать клавишу «3», соответствующую пункту главного меню «3- ВЫБОР РЕЖИМА ФСУ» (рисунок 4.2).

На экране появится информация о текущем значении параметра и запрос на ввод нового значения (рисунок 4.5).

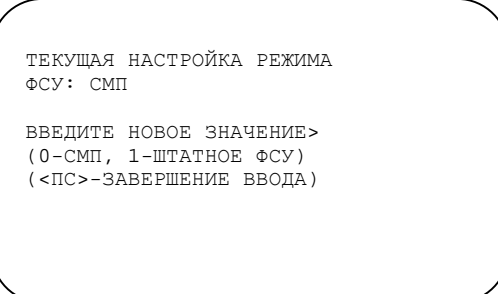

*Рисунок 4.5 – Выбор режима работы ФСУ*

### *4.4.4. Выбор режима сохранения ОЗУ*

В Модуле предусмотрено обеспечение энергонезависимости ОЗУ путем сохранения его содержимого в специализированном ППЗУ. Процесс сохранения ОЗУ реализован в двух режимах: «вручную» и в момент выключения питания Модуля. При включении питания Модуля содержимое специализированного ППЗУ переносится в ОЗУ.

Для выбора режима сохранения ОЗУ, находясь в меню «Параметры», необходимо нажать клавишу «4», соответствующую пункту главного меню «4- РЕЖИМ СОХРАНЕНИЯ ОЗУ» (рисунок 4.2).

На экране появится информация о текущем значении параметра и запрос на ввод нового значения (рисунок 4.6).

> ТЕКУЩАЯ НАСТРОЙКА РЕЖИМА: СОХРАНЕНИЕ ОЗУ ПРИ ВЫКЛЮЧЕНИИ

ВВЕДИТЕ НОВОЕ ЗНАЧЕНИЕ> (0-РУЧНОЕ, 1-ПРИ ВЫКЛЮЧЕНИИ) (<ПС>-ЗАВЕРШЕНИЕ ВВОДА)

*Рисунок 4.6 – Выбор режима сохранения ОЗУ*

Для «ручного» сохранения ОЗУ информации необходимо во время работы СЧПУ последовательно нажать клавиши "FDZ". При этом в верхней строке экрана появляется запрос:

" $+$ " - СОХРАНИТЬ, "-" - ОТМЕНА.

Нажатие на клавишу «+» приводит к сохранению ОЗУ в ППЗУ, «-» - отмена операции.

ВНИМАНИЕ! При работе с клавиатурами для 2Р22 необходимо вместо «+» использовать клавишу «Исходное положение» (« »).

### *4.4.5. Выбор режима эмуляции интерфейса SB-775*

При установке на нижний ряд логического блока Модуль может работать в двух режимах: поддержка штатного КНМЛ через субблок SB-775 и эмуляция его работы.

При установке модуля в станочную магистраль логического блока возможна работа только в режиме эмуляции субблока SB-775.

ВНИМАНИЕ!!! При включенной эмуляции КНМЛ, Модуль не проходит тест основных команд T3 из режима пультового терминала. Это не является неисправностью.

Эмулируется только наличие блока, а не его функционал. Эмуляция необходима для запуска некоторых математик для УЧПУ 2Р22.

Для выбора режима эмуляции КНМЛ, находясь в меню «Параметры», необходимо нажать клавишу «6», соответствующую пункту главного меню «6- ЭМУЛЯЦИЯ SB-775» (рисунок 4.2).

На экране появится информация о текущем значении параметра и запрос на ввод нового значения (рисунок 4.7).

```
ТЕКУЩАЯ НАСТРОЙКА РЕЖИМА
ЭМУЛЯЦИИ SB-775: ВКЛ. 
ВВЕДИТЕ НОВОЕ ЗНАЧЕНИЕ> 
(0-ВЫКЛ, 1-ВКЛ) 
(<ПС>-ЗАВЕРШЕНИЕ ВВОДА)
```
### *4.4.6. Выбор режима эмуляции интерфейса SB-976*

При установке на нижний ряд логического блока Модуль может работать в трех режимах: поддержка штатного интерфейса связи с ЭВМ высшего ранга через субблок SB-976, эмуляция его работы, использование СМП.

При установке модуля в станочную магистраль логического блока возможна работа только в режиме эмуляции субблока SB-976.

В режиме эмуляции эмулируется только наличие блока, а не его функционал. Эмуляция необходима для запуска некоторых математик для УЧПУ 2Р22.

При использовании СМП считывание и запись данных по интерфейсу связи с ЭВМ высшего ранга выполняется на СМП.

Для выбора режима эмуляции SB-976, находясь в меню «Параметры», необходимо нажать клавишу «6», соответствующую пункту главного меню «6- ЭМУЛЯЦИЯ SB-976» (рисунок 4.2).

На экране появится информация о текущем значении параметра и запрос на ввод нового значения (рисунок 4.8).

> ТЕКУЩАЯ НАСТРОЙКА РЕЖИМА ЭМУЛЯЦИИ SB-976: ВКЛ.

ВВЕДИТЕ НОВОЕ ЗНАЧЕНИЕ> (0-ВЫКЛ, 1-ВКЛ, 2-СМП) (<ПС>-ЗАВЕРШЕНИЕ ВВОДА)

*Рисунок 4.8 – Выбор режима эмуляции SB-976* 

### *4.4.7. Выбор режима сторожего таймера*

При установке на станочную магистраль логического блока, Модуль может реализовывать режим сторожевого таймера для контроля за выполнением математического обеспечения СЧПУ. В этом режиме после каждого таймерного прерывания должно обязательно проходить обращение к платам станочной магистрали. При отсутствии такого обращения Модуль формирует сигнал «СБРОС», который очищает платы станочной магистрали.

*Рисунок 4.7 – Выбор режима эмуляции SB-775* 

Для выбора режима сторожевого таймера, находясь в меню «Параметры», необходимо нажать клавишу «7», соответствующую пункту главного меню «7- ВЫБОР РЕЖИМА СТОРОЖЕВОГО ТАЙМЕРА» (рисунок 4.2).

На экране появится информация о текущем значении параметра и запрос на ввод нового значения (рисунок 4.9).

> ТЕКУЩАЯ НАСТРОЙКА РЕЖИМА СТОРОЖЕВОГО ТАЙМЕРА: ВКЛ. ВВЕДИТЕ НОВОЕ ЗНАЧЕНИЕ>

(0-ВЫКЛ, 1-ВКЛ) (<ПС>-ЗАВЕРШЕНИЕ ВВОДА)

### *4.4.8. Замедление работы процессора*

Для замедления работы процессора, находясь в меню «Параметры», необходимо нажать клавишу «8», соответствующую пункту главного меню «8- ЗАМЕДЛЕНИЕ ПРОЦЕССОРА» (рисунок 4.2).

На экране появится информация о текущем значении параметра и запрос на ввод нового значения (рисунок 4.10).

> ЗАМЕДЛЕНИЕ РАБОТЫ ПРОЦЕССОРА ТЕКУЩАЯ ЗАДЕРЖКА 003

ВВЕДИТЕ ЗНАЧЕНИЕ (0..9)> (<ПС>-ЗАВЕРШЕНИЕ ВВОДА)

*Рисунок 4.10 – Выбор задержки для замедления процессора*

Значение «0» соответствует отсутствию замедления.

#### *4.4.9. Прерывания SB-069M*

Для настройки прерываний от входных дискретных сигналов при использовании в составе УЧПУ в качестве субблоков входных сигналов плат «Модуль SB-069M», находясь в меню «Параметры», необходимо нажать клавишу «9», соответствующую пункту меню «9- ПРЕРЫВАНИЯ SB-069M» (рисунок 4.2).

На экране появляется меню выбора диапазона векторов прерываний для настройки (рисунок 4.11)

> ПРЕРЫВАНИЯ SB-069M 1-ВЕКТОРА 140-174 2-ВЕКТОРА 200-234 3-ВЕКТОРА 240-274 0-ВЫХОД

*Рисунок 4.11 – Выбор диапазона векторов прерываний для настройки*

*Рисунок 4.9 – Выбор режима эмуляции SB-775* 

Для выбора диапазона векторов прерываний нажмите клавишу «1», «2» или «3». Для выхода из меню – «0».

После выбора диапазона векторов прерываний на экране появляется информация о текущей настройке и запрос на ввод нового значения (рисунок 4.12).

```
ТЕКУЩАЯ НАСТРОЙКА: 
    167602 
ВВЕДИТЕ АДРЕС РЕГИСТРА
(167602-167626) ЕСЛИ ВЕКТОРА
ИСПОЛЬЗУЮТСЯ, 0-ЕСЛИ НЕ 
ИСПОЛЬЗУЮТСЯ. 
>
```
*Рисунок 4.12 – Настройка прерываний от платы входов*

Если изменение состояния входов по определенному адресу регистра должно вызывать прерывания, то необходимо ввести этот адрес. В противном случае вводится «0».

### *4.5. Разрешение записи в ППЗУ*

Запись в ППЗУ Модуля может понадобиться для размещения математического обеспечения СЧПУ и задания констант блока уставок. По умолчанию запись в ППЗУ заблокирована.

Для разрешения записи в ППЗУ, находясь в главном меню режима настройки Модуля, необходимо нажать клавишу «4», соответствующую пункту главного меню «4-РАЗРЕШЕНИЕ ЗАПИСИ В ППЗУ» (рисунок 4.1).

На экране отобразится текущее состояние блокировки и запрос на задание нового состояния (рисунок 4.13).

> ЗАПИСЬ В ППЗУ ЗАБЛОКИРОВАНА. РАЗРЕШИТЬ ЗАПИСЬ В ППЗУ?> (0-НЕТ, 1-ДА) (<ПС>-ЗАВЕРШЕНИЕ ВВОДА)

*Рисунок 4.13 – Разрешение записи в ППЗУ*

Разрешение записи в ППЗУ действует до перезагрузки Модуля.

### *4.6. Копирование банков памяти*

В Модуле реализована возможность выполнять копирование содержимого банков памяти.

Для копирования банков памяти, находясь в главном меню режима настройки Модуля, необходимо нажать клавишу «5», соответствующую пункту главного меню «4-КОПИРОВАНИЕ БАНКОВ» (рисунок 4.1).

На экране отобразится последовательность запросов адресов банков (рисунок 4.14).

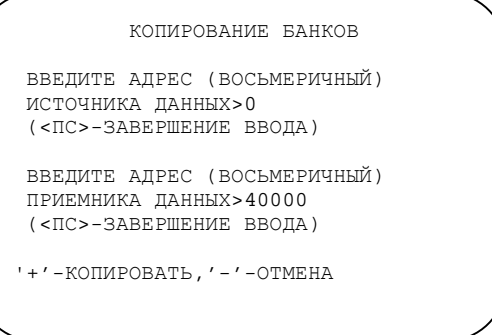

*Рисунок 4.14 – Копирование банков*

В ответ на запросы необходимо вводить адреса начала банков (0, 20000, 40000, 60000, 100000, 120000, 140000). Ввод осуществляется в восьмеричной системе.

Для подтверждения операции копирования необходимо нажать клавишу «+».При работе с клавиатурами для 2Р22 необходимо вместо «+» использовать клавишу «Исходное положение» (« »).

Если адрес банка приемника данных соответствует ППЗУ, то выполняется проверка на блокировку записи в ППЗУ. В случае блокировки на экран выводится предупреждение:

ППЗУ ЗАБЛОКИРОВАНО. ВЫХОД - ЛЮБАЯ КЛАВИША.

Снятие блокировки записи в ППЗУ см. 4.5.

Выбор страницы памяти производится в соответствии со значениями регистров 177770 и 177772 блока расширения канала (субблок SB-075 или SB-231).

### *4.7. Обновление прошивки программного обеспечения*

Для входа в режим обновления прошивки программного обеспечения, находясь в главном меню режима настройки Модуля, необходимо нажать клавишу

«6», соответствующую пункту главного меню «6-ОБНОВЛЕНИЕ ПО» (рисунок 4.1). экране отобразится меню обновления прошивки программного обеспечения (рисунок 4.15).

> ОБНОВЛЕНИЕ ПО 1-ОБНОВЛЕНИЕ ПО МОДУЛЯ 2С42М 2-ОБНОВЛЕНИЕ ПО МОДУЛЯ БОСИ 3-ОБНОВЛЕНИЕ ПО МОДУЛЯ П.У. 4-ОБНОВЛЕНИЕ ПО ВНЕШНИХ МОДУЛЕЙ 0-ВЫХОД

*Рисунок 4.15 – Меню обновления прошивки программного обеспечения*

## *4.7.1. Обновление прошивки программного обеспечения модуля 2С42М*

Для обновления прошивки программного обеспечения модуля 2С42М, находясь в меню обновления прошивки, необходимо нажать клавишу «1», соответствующую пункту главного меню «1-ОБНОВЛЕНИЕ ПО МОДУЛЯ 2С42М» (рисунок 4.15).

На экране появится запрос (рисунок 4.16).

 ОБНОВЛЕНИЕ ПО 1-ОБНОВЛЕНИЕ ПО МОДУЛЯ 2С42М 2-ОБНОВЛЕНИЕ ПО МОДУЛЯ БОСИ 3-ОБНОВЛЕНИЕ ПО МОДУЛЯ П.У. 4-ОБНОВЛЕНИЕ ПО ВНЕШНИХ МОДУЛЕЙ 0-ВЫХОД ВЫПОЛНИТЬ ОБНОВЛЕНИЕ ПО?> (0-ОТМЕНА, 1-ОБНОВЛЕНИЕ) (<ПС>-ЗАВЕРШЕНИЕ ВВОДА)

*Рисунок 4.16 –Обновления прошивки программного обеспечения модуля 2С42М*

После подтверждения режима обновления прошивки, модуль переходит в режим загрузчика и ожидает подключения СМП с записанным файлом обновления. Файл обновления должен быть первым файлом, записанным на СМП.

После подключения СМП, загрузчик анализирует его содержимое, проверяет корректность файла обновления и выполняет обновление. После выполнения обновления Модуль перезагружается с новой версией программного обеспечения.

ВНИМАНИЕ! Обновление программного обеспечения не затрагивает конфигурационных настроек Модуля.

## *4.7.2. Обновление прошивки программного обеспечения модуля БОСИ*

Для обновления прошивки программного обеспечения модуля БОСИ, находясь в меню обновления прошивки, необходимо нажать клавишу «2», соответствующую пункту главного меню «2-ОБНОВЛЕНИЕ ПО МОДУЛЯ БОСИ» (рисунок 4.15).

На экране индицируется процесс обновления (рисунок 4.17).

Процесс обновления начинается с поиска файла обновления на СМП. На СМП должны быть файл обновления с названием следующего формата

XXXXXXB0.upm

где XXXXXX – код версии

B0 - идентификатор обновляемого модуля (БОСИ).

```
 ОБНОВЛЕНИЕ ПО МОДУЛЯ БОСИ
 ПОИСК ФАЙЛОВ ОБНОВЛЕНИЯ НА СМП
ТЕКУЩАЯ ВЕРСИЯ: 02.00.00 
ВЕРСИЯ ФАЙЛА: 02.01.00 
ВЫПОЛНИТЬ ОБНОВЛЕНИЕ ПО?> 
(0-ОТМЕНА, 1-ОБНОВЛЕНИЕ) 
(<ПС>-ЗАВЕРШЕНИЕ ВВОДА)
```
*Рисунок 4.17 –Обновления прошивки программного обеспечения модуля БОСИ*

После подтверждения режима обновления прошивки модуля БОСИ, модуль 2С42М переводит модуль БОСИ в режим загрузчика и выполняет обновление.

## *4.7.3. Обновление прошивки программного обеспечения модуля пульта управления*

Для обновления прошивки программного обеспечения модулей пульта управления ПУ-2С42 и ПУ-2Р22, находясь в меню обновления прошивки, необходимо нажать клавишу «3», соответствующую пункту главного меню «3- ОБНОВЛЕНИЕ ПО МОДУЛЯ П.У.» (рисунок 4.15). Пункт меню доступен только в случае работы Модуля с пультами управления ПУ-2С42 или ПУ-2Р22.

На экране индицируется процесс обновления (рисунок 4.18).

ОБНОВЛЕНИЕ ПО МОДУЛЯ П.У.

ПОИСК ФАЙЛОВ ОБНОВЛЕНИЯ НА СМП ТЕКУЩАЯ ВЕРСИЯ: 01.01.00 ВЕРСИЯ ФАЙЛА: 01.02.00

ВЫПОЛНИТЬ ОБНОВЛЕНИЕ ПО?>

(0-ОТМЕНА, 1-ОБНОВЛЕНИЕ) (<ПС>-ЗАВЕРШЕНИЕ ВВОДА)

*Рисунок 4.18 –Обновления прошивки программного обеспечения модуля БОСИ*

Процесс обновления начинается с поиска файла обновления на СМП. На СМП должны быть файл обновления с названием следующего формата

XXXXXXP0.upm

где XXXXXX – код версии

P0 - идентификатор обновляемого модуля (П.У.).

После подтверждения режима обновления прошивки модуля пульта управления, модуль 2С42М переводит модуль пульта управления в режим загрузчика и выполняет обновление.

## *4.7.4. Обновление прошивки программного обеспечения внешних модулей*

Для обновления прошивки программного обеспечения внешних модулей по последовательному интерфейсу, находясь в меню обновления прошивки, необходимо нажать клавишу «», соответствующую пункту главного меню «3- ОБНОВЛЕНИЕ ПО ВНЕШНИХ МОДУЛЕЙ» (рисунок 4.15).

На экране индицируется процесс обновления (рисунок 4.19).

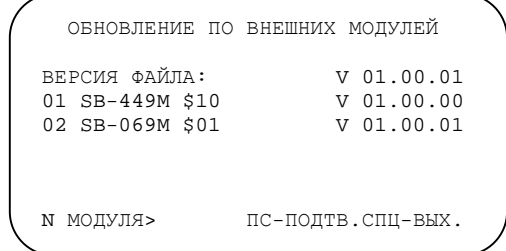

*Рисунок 4.18 –Обновления прошивки программного обеспечения модуля БОСИ*

Процесс обновления начинается с поиска файла обновления на СМП. На СМП должны быть файл обновления с названием следующего формата

XXXXXXЕ0.upm

где XXXXXX – код версии

Е0 - идентификатор обновляемого модуля (внешний модуль).

На экран выводится версия найденного файла обновления. Ниже выводится список внешних модулей, подключенных к последовательному интерфейсу.

Для проведения обновления ПО необходимо ввести номер модуля и нажать клавишу «ПС». Для выхода из режима необходимо нажать клавишу «СПЕЦ».

После подтверждения режима обновления прошивки внешнего модуля, модуль 2С42М переводит внешний модуль в режим загрузчика и выполняет обновление.

### *4.8. Режим диагностики Модуля*

Для входа в режим тестирования Модуля, находясь в главном меню режима настройки Модуля, необходимо нажать клавишу «7», соответствующую пункту главного меню «7-ДИАГНОСТИКА» (рисунок 4.1).

На экране отобразится меню диагностики (рисунок 4.19).

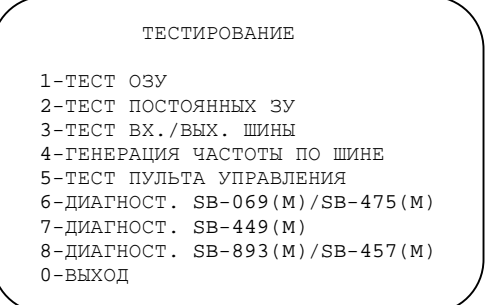

*Рисунок 4.19 – Меню тестирования Модуля*

### *4.8.1. Тестирование ОЗУ*

Для выполнения тестирования ОЗУ, находясь в меню тестирования Модуля, необходимо нажать клавишу «1», соответствующую пункту меню «1-ТЕСТ ОЗУ» (рисунок 4.19).

На экране индицируется процесс тестирования ОЗУ (рисунок 4.20).

ТЕСТ ОЗУ ВСЕГО ПРОХОДОВ 001 ВСЕГО ОШИБОК 000 ЗАВЕРШЕНИЕ ЛЮБАЯ КЛАВИША ТЕСТ ОЗУ ВСЕГО ПРОХОЛОВ 002 ВСЕГО ОШИБОК 000 ЗАВЕРШЕНИЕ ЛЮБАЯ КЛАВИША

*Рисунок 4.20 –Тестирование ОЗУ* 

В процессе тестирования выполняются следующие виды тестов:

- 1. Инкрементальный тест с записью/чтением по одному байту.
- 2. Инкрементальный тест с записью/чтением по два байта.
- 3. Инкрементальный тест с записью/чтением по четыре байта.
- 4. Случайный тест с записью/чтением по одному байту.
- 5. Случайный тест с записью/чтением по два байта.
- 6. Случайный тест с записью/чтением по четыре байта.

В случае возникновения ошибок по любому из тестов выводится соответствующее сообщение и увеличивается счетчик ошибок.

#### *4.8.2. Тестирование постоянных ЗУ*

Для выполнения тестирования постоянных ЗУ, находясь в меню тестирования Модуля, необходимо нажать клавишу «2», соответствующую пункту меню «2-ТЕСТ ПОСТОЯННЫХ ЗУ» (рисунок 4.19).

На экране индицируется процесс тестирования постоянных ЗУ (рисунок 4.21).

> ТЕСТ FRAM OK ТЕСТ DFLASH OK ТЕСТ СМП ОК ВСЕГО ОШИБОК 000 ПОВТОРИТЬ ТЕСТ? (1-ДА,0-НЕТ) ТЕСТ FRAM OK ТЕСТ DFLASH OK ТЕСТ СМП ОК ВСЕГО ОШИБОК 000 ПОВТОРИТЬ ТЕСТ? (1-ДА,0-НЕТ)

*Рисунок 4.21 –Тестирование постоянных ЗУ*

- В процессе тестирования выполняются тесты следующих устройств:
- 1. Микросхемы ППЗУ FRAM для обеспечения энергонезависимости ОЗУ.
- 2. Микросхемы DataFLASH.
- 3. Подключаемого модуля СМП.

В случае возникновения ошибок по любому из тестов выводится соответствующее сообщение и увеличивается счетчик ошибок.

### *4.8.3. Тестирование шины станочной магистрали*

Для выполнения тестирования шины станочной магистрали Модуля, находясь в меню тестирования Модуля, необходимо нажать клавишу «3», соответствующую пункту меню «3-ТЕСТ ВХ./ВЫХ. ШИНЫ» (рисунок 4.19).

На экране индицируется процесс тестирования входов/выходов (рисунок 4.22).

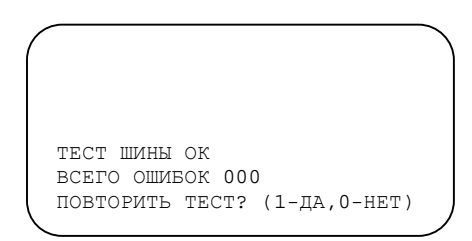

*Рисунок 4.22 –Тестирование шины станочной магистрали*

Для проведения теста необходимо подключить диагностический жгут, распайка которого приведена в таблицах А.1 и А.2.

В случае возникновения ошибок по любой из проверок выводится номер ошибочной проверки и увеличивается счетчик ошибок.

## *4.8.4. Генерация частоты по всем выходам шины станочной магистрали*

Режим генерации частоты по всем выходам удобен для поиска неисправностей буферных микросхем DD13, DD14, DD15, DD16, DD17 (см. рисунок 1.1) при помощи осциллографа. Для генерации частоты по всем выходам, находясь в меню тестирования Модуля, необходимо нажать клавишу «4», соответствующую пункту меню «4-ГЕНЕРАЦИЯ ЧАСТОТЫ ПО ШИНЕ» (рисунок 4.19). На экране отображается сообщение (рисунок 4.23).

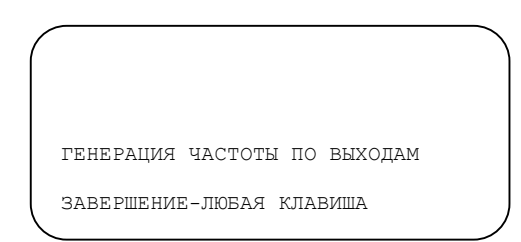

*Рисунок 4.23 –Генерация частоты по выходам*

### *4.8.5. Тестирование пульта управления и пульта коррекций*

Для выполнения тестирования пульта управления, находясь в меню тестирования Модуля, необходимо нажать клавишу «5», соответствующую пункту меню «5-ТЕСТ ПУЛЬТА УПРАВЛЕНИЯ» (рисунок 4.19).

На экране отображается код последней нажатой клавиши и количество нажатий одной и той же клавиши (рисунок 4.24).

Так же в этом режиме отображается состояние переключателей на пульте коррекций и время нахождения переключателей в стабильном состоянии в секундах.

> ТЕСТ КЛАВИАТУРЫ КОД КЛАВИШИ: 00012 КОЛИЧЕСТВО НАЖАТИЙ: 0003 ТЕСТ ПУЛЬТА КОРРЕКЦИЙ ПОЛОЖЕНИЕ F%: 020 ПОЛОЖЕНИЕ S%: 080 СТАБИЛЬНОЕ СОСТОЯНИЕ, С: 124 ЗАБОЙ-ВЫХОД

*Рисунок 4.24 –Тестирование пульта управления*

Выход из режима тестирования пульта управления выполняется по нажатию на клавишу «забой».

При использовании пультов для УЧПУ 2Р22 нажатие клавиш сопровождается свечением соответствующего светодиода.

### *4.8.6. Диагностика внешних плат обменных дискретных сигналов*

Для диагностики внешних плат обменных дискретных сигналов, находясь в меню тестирования Модуля, необходимо нажать клавишу «6», соответствующую пункту меню «6-ДИАГНОСТ. SB-069(M)/SB-475(M)» (рисунок 4.19).

На экране отобразится меню выбора диапазона адресов внешних плат дискретных входов (рисунок 4.25).

> ДИАГНОСТИКА SB-069(M)/SB-475(M) 1 – 167602-167614 2 – 167616-167626 0 – ВЫХОД

*Рисунок 4.25 –Выбор диапазона адресов внешних плат дискретных входов*

После выбора диапазона адресов на экране появляется диагностическая информация (рисунок 4.26).

210987654321098765432109876543210  $SB-069(M)$ <br>167602: 167604: 167602: 011100000001011111110001010000000 167610: 167606: 000000000000000000000000000000000 167614: 167612: 000000000001010000000000000000000 SB-475(M)<br>1.167630:  $2.167632:$ 010000000001010000000001010000000 4.167636: 3.167634: 000000000000000000000000000000000 1-4- ВЫВОД. ПС-ПОДТВ. СПЦ-ВЫХОД

*Рисунок 4.26 –Диагностика внешних плат обменных дискретных сигналов*

В этом режиме на экране отображаются состояние входных и выходных дискретных сигналов в двоичной форме. Для записи информации в регистры внешних плат дискретных выходов необходимо нажать клавиши «1», «2», «3» или «4» для выбора адреса и ввести данные в восьмеричной форме.

### *4.8.7. Диагностика внешних плат управления приводом*

Для диагностики внешних плат управления приводом, находясь в меню тестирования Модуля, необходимо нажать клавишу «7», соответствующую пункту меню «7-ДИАГНОСТ. SB-449(M)» (рисунок 4.19).

На экране отобразится меню выбора режима диагностики внешних плат управления приводом (рисунок 4.27).

ДИАГНОСТИКА SB-449(M)

- 1 ДИАГОСТИКА
- 2 КОРРЕКЦИЯ НУЛЯ SB-449M
- $0 -$  ВЫХОЛ

*Рисунок 4.27 –Выбор режима диагностики внешних плат управления приводом*

При выборе режима «Диагностика» на экране появляется диагностическая информация (рисунок 4.28).

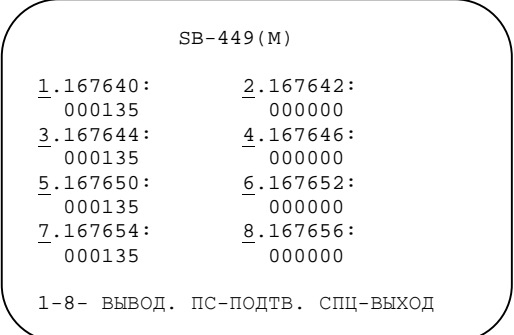

*Рисунок 4.28 –Диагностика внешних плат управления приводом*

В этом режиме на экране отображаются состояние входных и выходных сигналов в двоичной форме. Для записи информации в регистры внешних плат выходов необходимо нажать клавиши «1», «2», «3» или «4» для выбора адреса и ввести данные в восьмеричной форме.

Режим «Коррекция нуля SB-449M» предназначен для настройки нуля внешних модулей SB-449M, подключаемых по последовательному интерфейсу. При выборе этого режима на экране отображается настроечная информация (рисунок 4.29).

|                                  | КОРРЕКЦИЯ НУЛЯ SB-449M             |
|----------------------------------|------------------------------------|
| 1.167640:<br>000005<br>3.167644: | 2.167642:<br>000000<br>4.167646:   |
| 5.167650:<br>7.167654:           | 6.167652:<br>8.167656:             |
|                                  | 1-8 КАНАЛ.Х +.Ү -. ПС-ВВОД. СП-ВЫХ |

*Рисунок 4.29 – Коррекция нуля модуля SB-449M* 

Для настройки коррекции нуля необходимо выбрать канал (клавиши «1»- «8») и далее клавишами «X» и «Y» задать требуемую коррекцию нуля. Подробное описание процедуры см. «Модуль SB-449М. Руководство по эксплуатации».

#### *4.8.8. Диагностика внешних плат оцифровки датчиков*

Для диагностики внешних плат оцифровки датчиков, находясь в меню тестирования Модуля, необходимо нажать клавишу «8», соответствующую пункту меню «8-ДИАГНОСТ. SB-893(M)/SB-457(M)» (рисунок 4.19).

На экране отобразится меню выбора режима диагностики внешних плат оцифровки датчиков (рисунок 4.30).

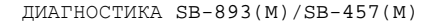

- 1 ДИАГОСТИКА
- 2 КОРРЕКЦИЯ ФАЗЫ SB-457M
- $0 -$  ВЫХОЛ

*Рисунок 4.30 –Выбор режима диагностики внешних плат оцифровки датчиков*

При выборе режима «Диагностика» на экране появляется диагностическая информация (рисунок 4.31).

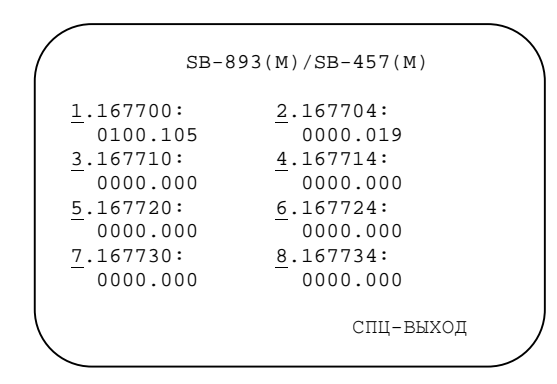

*Рисунок 4.31 – Диагностика внешних плат оцифровки датчиков*

Режим «Коррекция фазы SB-457M» в данной версии прошивки не реализован.

## *4.8.6. Просмотр статистики интерфейса внешних устройств на последовательной шине*

При работе Модуля постоянно накапливается статистика обращений по последовательному интерфейсу пульта управления и последовательному интерфейсу внешних модулей.

Для просмотра статистики необходимо в рабочем режиме работы Модуля последовательно нажать клавиши «F», «D», «H».

На экране отобразится количество обращений, количество ожиданий ответа от модулей, закончившихся тайм-аутом, количество пришедших ответов с неправильной контрольной суммой (рисунок 4.32). Для всех модулей, кроме ПУ, количество обменов отображается в тысячах. Вся остальная статистика отображается в единицах событий.

> ИНТЕРФ ОБМ. ТАЙМАУТ ОШИБ.ПАК. П.У. 002297 000000 000000 069M\$20 000128 000000 000000 449M\$10 000534 000000 000000

*Рисунок 4.32 –Просмотр статистики ошибок интерфейса пульта оператора*

Такая статистика может помочь выявить проблемы при неправильной разводке и прокладке интерфейсного кабеля. В процессе работы Модуля допускаются возникновения одиночных ошибок.

Выход из режима – клавиша «СПЕЦ».

## *4.9. Очистка ОЗУ*

Для очистки ОЗУ Модуля, находясь в главном меню режима настройки Модуля, необходимо нажать клавишу «8», соответствующую пункту главного меню «8-ОЧИСТКА ОЗУ» (рисунок 4.1).

На экране отобразится сообщение запрос на подтверждение операции (рисунок 4.33).

> ОЧИСТКА ОЗУ (0-ОТМЕНА, 1-ОЧИСТКА) 1 (<ПС>-ЗАВЕРШЕНИЕ ВВОДА)

ОЧИСТКА ОЗУ ЗАВЕРШЕНА ВЫХОД-ЛЮБАЯ КЛАВИША.

*Рисунок 4.33 –Очистка ОЗУ*

### *4.10. Перезапуск Модуля*

Для перезапуска Модуля, находясь в главном меню режима настройки Модуля, необходимо нажать клавишу «9», соответствующую пункту главного меню «9-ПЕРЕЗАПУСК ПЛАТЫ» (рисунок 4.1).

### *4.11. Загрузка конфигураций в Модуль*

Конфигурационные файлы, сформированные на персональном компьютере при помощи специализированной программы «Конфигуратор Модуля 2С42М» могут быть загружены в требуемую конфигурацию Модуля. Файл конфигурации должен быть предварительно записан на СМП.

Для входа в режим загрузки конфигураций, находясь в главном меню режима настройки Модуля, необходимо нажать клавишу «L», соответствующую пункту главного меню «L-ЗАГРУЗКА КОНФИГУРАЦИЙ» (рисунок 4.1).

На экране появляется следующая информация (рисунок 4.34).

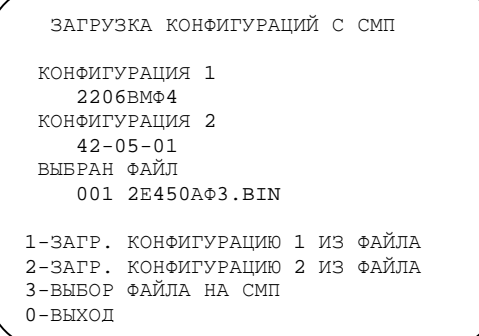

*Рисунок 4.34 – Загрузка конфигураций*

Загрузка конфигураций выполняется из загрузочного режима работы Модуля. Нажатие на клавишу «1» приводит к загрузке файла в конфигурацию 1.

Нажатие на клавишу «2» приводит к загрузке файла в конфигурацию 2. Нажатие на клавишу «3» вызывает окно выбора файла на СМП (см. 6.1.). Для выхода из режима необходимо нажать клавишу «0».

### *4.12. Вывод версий программного обеспечения*

Для входа в режим вывода версий программного обеспечения, находясь в главном меню режима настройки Модуля, необходимо нажать клавишу «V», соответствующую пункту главного меню «V-ВЕРСИИ» (рисунок 4.1). На экране отобразится меню тестирования (рисунок 4.35).

> ЗАГРУЗЧИК V 01.05.00<br>МОДУЛЬ 2С42М V 01.01.01 МОДУЛЬ 2С42М МОДУЛЬ СВЯЗИ С БОСИ V 02.01.00 МОЛУЛЬ П.У. **V 01.02.00** ВЫХОД – ЛЮБАЯ КЛАВИША

> > *Рисунок 4.35 – Вывод версий*

#### *4.13. Выход из режима настройки*

Для выхода из режима настройки модуля, находясь в главном меню режима настройки Модуля, необходимо нажать клавишу «0», соответствующую пункту главного меню «0-ВЫХОД» (рисунок 4.1).

## **5. Использование Модулей пультов управления ПУ-2С42 и ПУ-2Р22**

### *5.1. Модуль пульта управления ПУ-2С42*

Модуль пульта управления ПУ-2С42 (далее Модуль ПУ-2С42) предназначен для замены штатного пульта управления 2С42. Его применение позволяет отказаться от использования субблоков интерфейса пульта управления SB-058, SB-055, SB-778, SB-051 и субблока интерфейса пульта коррекций SB-476.

Модуль ПУ-2С42 выполнен в виде пыле-влагозащищенного блока. Модуль устанавливается на место штатного пульта управления.

Модуль изготавливается в четырех исполнениях (внешний вид передней панели представлен на рисунках 5.1-5.4).

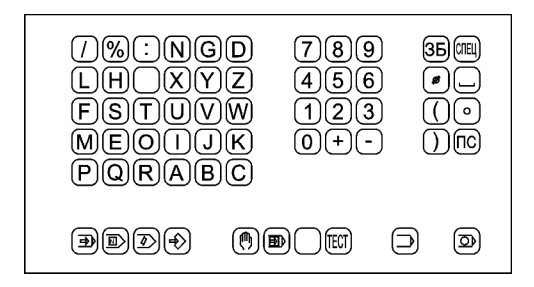

*Рисунок 5.1 – Внешний вид передней панели Модуля ПУ-2С42, исполнение 1* 

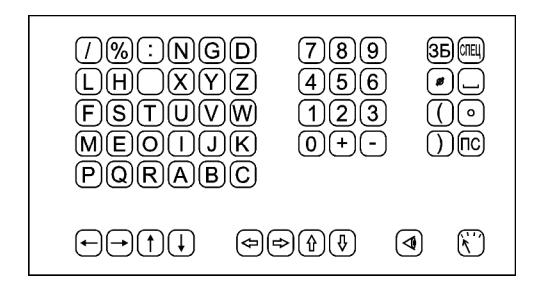

*Рисунок 5.2 – Внешний вид передней панели Модуля ПУ-2С42, исполнение 2* 

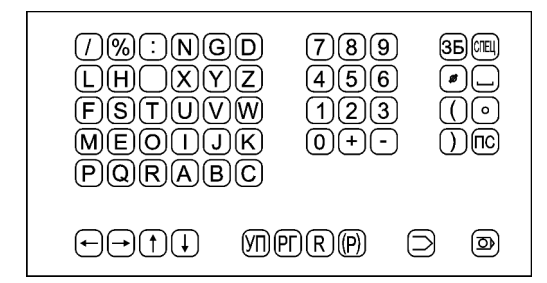

*Рисунок 5.3 – Внешний вид передней панели Модуля ПУ-2С42, исполнение 3* 

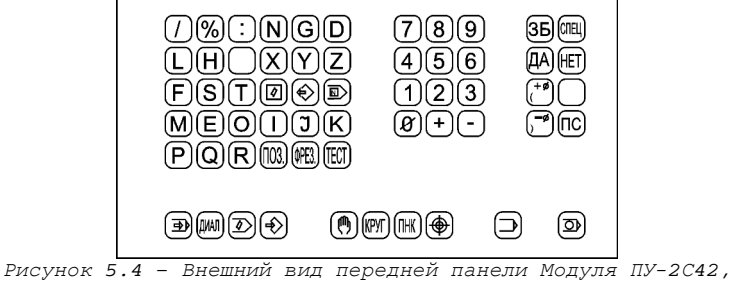

*исполнение 4* 

Вид Модуля со стороны разъемов представлен на рисунке 5.5.

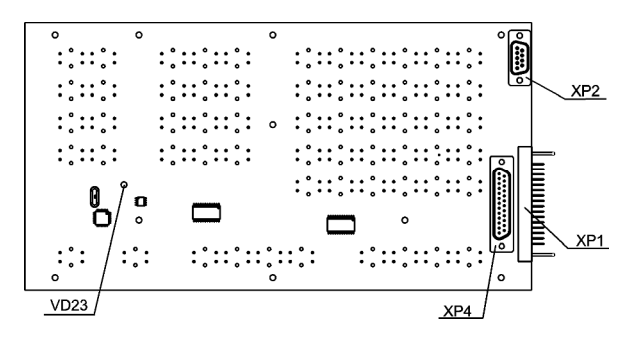

*Рисунок 5.5 – Внешний вид Модуля ПУ-2С42 со стороны разъемов*

На рисунке 5.5 показаны:

XP1 – разъем МРН 32-1 для подключения жгута от пульта коррекций. Распайка разъема аналогична распайке разъема на субблоке SB-476.

XP2 – разъем для подключения к Модулю 2С42М по последовательному интерфейсу.

XP4 - разъем DB25 для подключения жгута от пульта коррекций. Распайка разъема приведена в таблице 5.2.

VD23 – диагностический светодиод. Его мигание свидетельствует о нормальной работе Модуля ПУ-2С42.

Связь Модуля ПУ-2С42 с Модулем 2С42М осуществляется по последовательному интерфейсу. Распайка кабеля для подключения Модуля ПУ-2С42 к разъему XS1 Модуля 2С42М приведена в таблице 5.1.

*Таблица 5.1 – Таблица распайки интерфейсного кабеля для подключения Модулей ПУ-2С42 и ПУ-2Р22* 

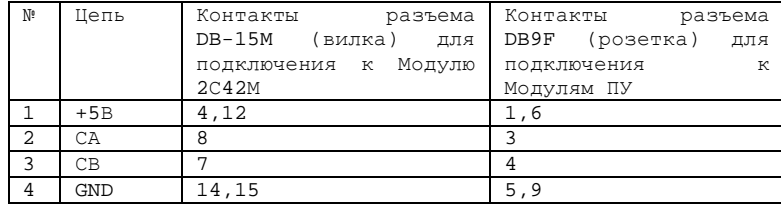

Рекомендуется при изготовлении интерфейсного кабеля для цепей СА и СВ использовать витую пару.

Полная распайка разъема подключения внешних устройств дана в приложении таблица А.3.

Использование Модуля ПУ-2С42 позволяет отказаться от использования блока интерфейса пульта коррекций (SB-476). При это пульт коррекций подключается непосредственно к Модулю ПУ-2С42 через разъем XP1 МРН-32 или через разъем DB25 (таблица 5.2). Распайка разъема аналогична распайке разъема на субблоке SB-476.

При использовании Модуля ПУ-2С42 вместо штатного пульта управления необходимо отключить субблоки интерфейсов пульта управления от корзины логического блока.

При использовании Модуля ПУ-2С42 для подключения пульта коррекций отключить субблок интерфейсов пульта коррекций от корзины логического блока.

*Таблица 5.2 – Таблица распайки для подключения пульта коррекций к Модулю ПУ-2С42* 

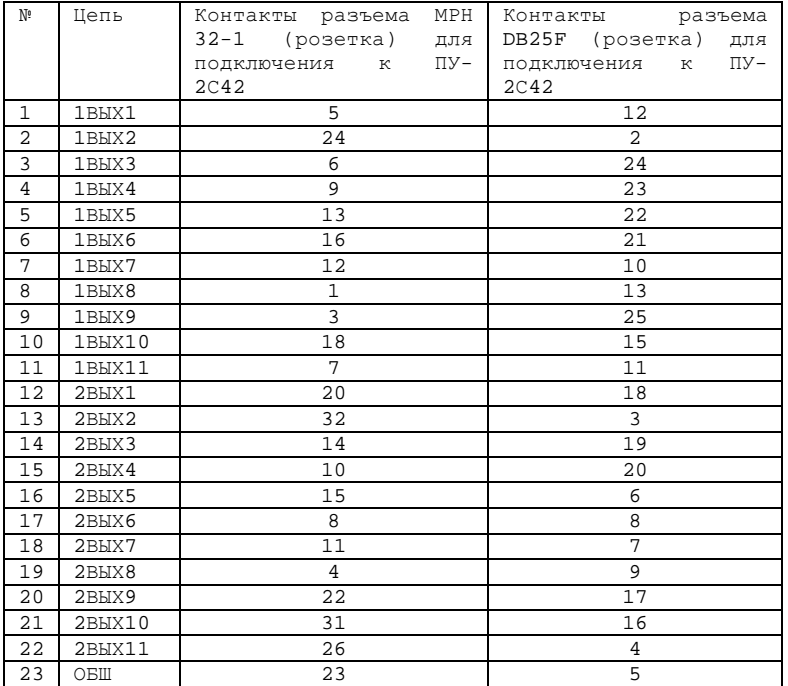

### *5.2. Модуль пульта управления ПУ-2Р22*

Модуль пульта управления ПУ-2Р22 (далее Модуль ПУ-2Р22) предназначен для замены штатного пульта управления 2Р22. Его применение позволяет отказаться от использования субблока интерфейса пульта управления SB-051. Модуль ПУ-2Р22 выполнен в виде пыле-влагозащищенного блока. Модуль

устанавливается на место штатного пульта управления.

Внешний вид передней панели Модуля представлен на рисунке 5.6.

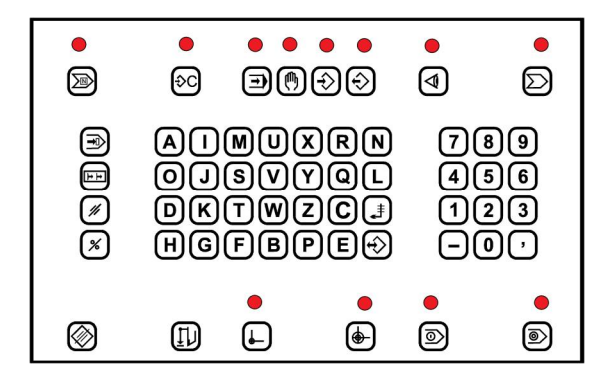

*Рисунок 5.6 – Внешний вид передней панели Модуля ПУ-2Р22* 

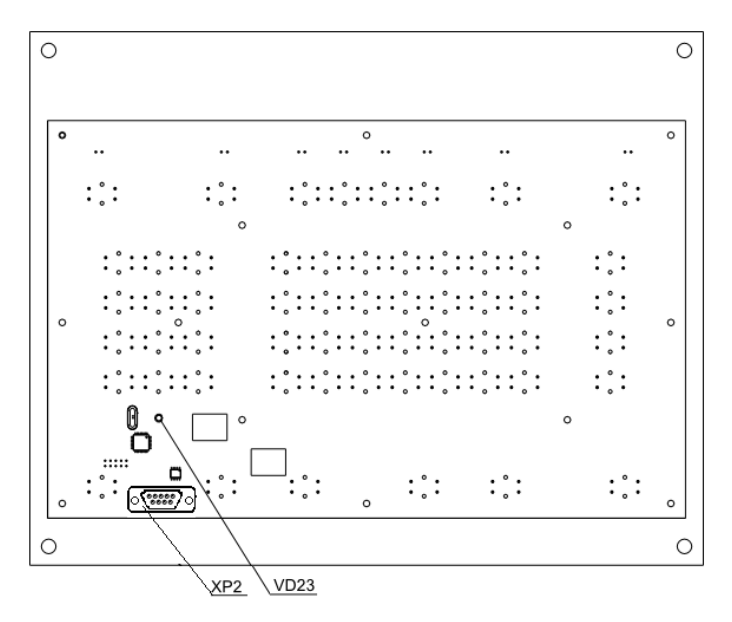

*Рисунок 5.7 – Внешний вид Модуля ПУ-2Р22 со стороны разъемов*

На рисунке 5.7 показаны:

XP2 – разъем для подключения к Модулю 2С42М по последовательному интерфейсу.

VD23 – диагностический светодиод. Его мигание свидетельствует о нормальной работе Модуля ПУ-2Р22.

Связь Модуля ПУ-2Р22 с Модулем 2С42М осуществляется по последовательному интерфейсу. Распайка кабеля для подключения Модуля ПУ-2Р22 к разъему XS1 Модуля 2С42М приведена в таблице 5.1.

При использовании Модуля ПУ-2Р22 вместо штатного пульта управления необходимо отключить субблоки интерфейсов пульта управления от корзины логического блока.

## **6. Подключение внешних модулей по последовательному интерфейсу**

В состав УЧПУ входят блоки входных сигналов от станка, блоки выходных сигналов на станок, блоки управления приводом, блоки адаптивного управления, блоки связи с датчиками. Модуль 2С42М позволяет работать со штатными внешними субблоками, подключаемыми в станочную магистраль<br>логического блока УЧПУ, и с внешними модулями, подключаемыми по и с внешними модулями, подключаемыми по последовательному интерфейсу.

Для подключения внешних модулей по последовательному интерфейсу необходимо использовать кабель, распайка которого приведена на рисунке 6.1.

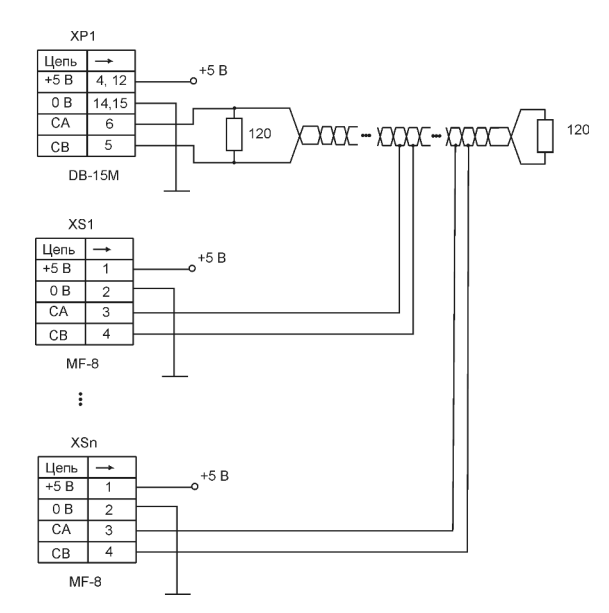

*Рисунок 6.1 –Интерфейсный кабель для подключения внешних модулей*

Разъем XP1 типа DB-15M подключается к разъему XS1 Модуля 2С42М. Модули связываются по четырем проводам: питание +5В, земля 0В и интерфейсные сигналы СА, СВ. Сигналы СА, СВ необходимо проводить витой парой. В начале и конце интерфейсной линии необходимо запаять терминирующие резисторы 120 Ом. Отводы от общей шины к разъемам XS1 … XSn должны быть как можно короче.

Полная распайка разъема подключения внешних устройств дана в приложении таблица А.3.

На разъемы XS1 … XSn могут быть выведены дополнительные сигналы +12В, -12В, «земля» станка. Более подробная информация размещена в документации на внешние модули.

## **7. Работа с модулями памяти**

#### *7.1. Модули памяти*

Модуль 2С42М позволяет работать с дополнительными модулями памяти двух типов:

1. Внутренний модуль памяти (ВМП) емкостью 2 Мбайт, распаянный непосредственно на плате.

2. Сменный модуль памяти (СМП) емкостью 512 Кбайт, 2 Мбайта или 8 Мбайт.

СМП и ВМП предназначены для долговременного хранения архивов управляющих программ, файлов обновлений, конфигураций и т.п.

СМП или ВМП используются при эмуляции ФСУ (см. 4.4.3), перфоратора (см. 4.4.2), интерфейса ЭВМ высшего ранга (см. 4.4.6).

При работе Модуля 2С42М можно использовать как СМП, так и ВМП, оперативно переключаясь между ними. Если СМП подключен во время включения питания Модуля 2С42М, то он становится активным по умолчанию. В противном случае активным становится ВМП. При отключении СМП от Модуля 2С42М активным становится ВМП.

## *7.1. Режим работы с модулем памяти*

Переход в режим работы с модулем памяти осуществляется последовательным набором в любом режиме символов «F», «D», «S». При верном вводе на экране БОСИ появляется экран (рисунок 7.1).

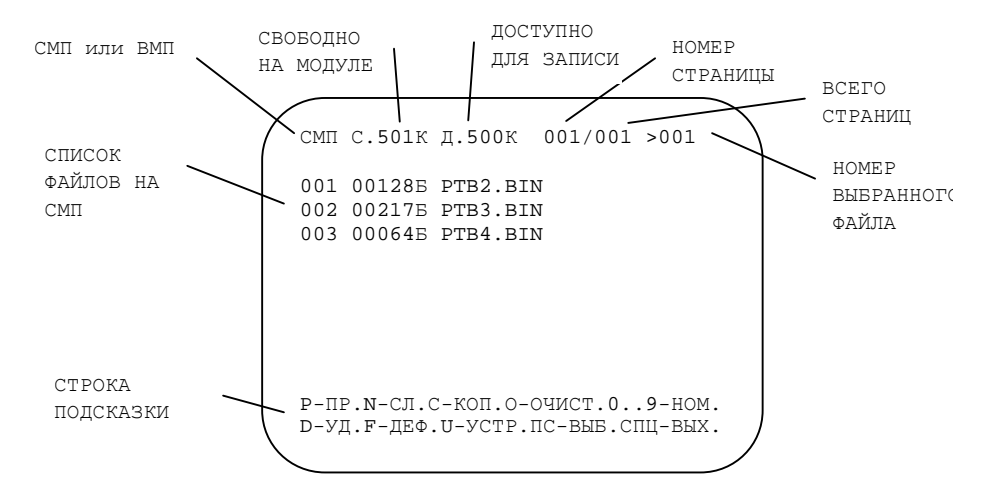

*Рисунок 7.1 – Экран работы с модулем памяти*

В верхней строке на экране располагается следующая информация:

- 1. Активный модуль памяти (СМП или ВМП).
- 2. Объем свободного пространства на модуле в Кб.
- 3. Объем доступного для записи пространства на модуле в Кб.
- 4. Номер страницы списка программ.
- 5. Общее количество страниц списка программ.
- 6. Номер выбранного файла.

Для переключения активного модуля памяти (СМП или ВМП) используется клавиша «U».

Для просмотра содержимого модуля памяти предназначены клавиши «Р» предыдущая страница, «N»-следующая страница.

Для выбора номера файла предназначены цифровые клавиши. Номер выбранного файла отображается в верхнем правом углу экрана.

Для выхода из режима работы с модулем памяти и подтверждения номера выбранного файла предназначена клавиша «ПС». Если введен неверный номер программы, в верхней строке экрана БОСИ в течении 2-3 с. отображается сообщение «НЕВЕРНЫЙ НОМЕР ПРОГРАММЫ.»

Для выхода из режима без выбора файла предназначена клавиша «СПЕЦ» (Символ « » для 2Р22).

## *7.2. Работа с модулем памяти*

Выбранный файл с модуля памяти вводится в память СЧПУ стандартными средствами обращения к ФСУ или ЭВМ высшего ранга. При этом должен быть настроен параметр Модуля «Выбор режима работы ФСУ» в режим «СМП» (см. 4.4.3) или параметр «Выбор режима эмуляции интерфейса SB-976» в режим «СМП» (см. 4.4.6).

После ввода с СМП указатель в файле остается в позиции после последнего считанного байта. Это необходимо для того, чтобы возможно было дочитывание информации из файла. Для повторного считывания из СМП с начала файла, файл необходимо вновь выбрать.

Если параметр Модуля «Выбор режима работы перфоратора» сконфигурирован в режим «СМП» (см. 4.4.2) или параметр Модуля «Выбор режима эмуляции интерфейса SB-976» сконфигурирован в режим «СМП» (см. 4.4.6), то при записи информации стандартными средствами на перфоратор или в интерфейс ЭВМ высшего ранга, данные записываются на сменный модуль памяти.

При записи первого байта данных на экране появляется запрос

'+'-зап. '-'-отм.

По окончанию записи последнего байта, при нажатии на клавишу «+», производится запись на сменный модуль памяти. Клавиша «-» отменяет операцию.

ВНИМАНИЕ! При работе с клавиатурами для 2Р22 необходимо вместо «+» использовать клавишу «Исходное положение» (« »).

Формируется файл без имени с номером, следующим за последним номером ранее записанных программ на модуле памяти.

### *7.3. Удаление файлов с модуля памяти*

Выбранный файл можно удалить с модуля памяти, нажав клавишу «D». Для подтверждения удаления необходимо нажать клавишу «+» (для клавиатур 2Р22 клавишу «Исходное положение» (« »). Для отмены действия необходимо нажать клавишу «-».

### *7.4. Копирование файлов*

Для копирования выбранного файла предназначена клавиша «С».

После нажатия этой клавиши выдается запрос на выбор получателя данных– СМП, ВМП или ОЗУ СЧПУ. Последний вариант доступен только в том случае, если СЧПУ работает в режиме пультового терминала.

Если в качестве получателя данных выбраны СМП или ВМП то просто выполняется копирование.

Если в качестве получателя данных выбрана память СЧПУ, то в нижней части экрана появляется надпись:

БАНК>0 СТРАНИЦА 0 '+'ЗАП. '-'ОТМ.

Используя цифровые клавиши, необходимо набрать номер банка, в который будет производится запись, и нажать клавишу «ПС». После этого, используя цифровые клавиши, необходимо набрать номер страницы в соответствии с выбранной конфигурацией памяти (см. 4.2).

Нажатие на клавишу «+» приводит к записи выбранного файла в требуемый банк памяти. Если выбранный банк памяти соответствует ППЗУ, то запись в него возможна только, если запись в ППЗУ разблокирована (см. 4.5).

ВНИМАНИЕ! При работе с клавиатурами для 2Р22 необходимо вместо «+» использовать клавишу «Исходное положение» (« »).

ВНИМАНИЕ! Размер файлов на СМП должен быть равен размеру банка – 8 кбайт.

### *7.5. Очистка модуля памяти*

Для очистки модуля памяти необходимо нажать клавишу «O». Для подтверждения очистки модуля памяти необходимо нажать клавишу «+» (для

клавиатур 2Р22 клавишу «Исходное положение» (« »). Для отмены действия необходимо нажать клавишу «-».

### *7.6. Дефрагментация модуля памяти*

При активной работе с модулями памяти может возникать фрагментация. При сильной фрагментации модуля объем памяти, доступной для записи меньше, чем объем свободной памяти, что можно увидеть на экране работы с модулем (рисунок 7.1).

Для дефрагментации пространства памяти модуля необходимо нажать клавишу «F».

## **8. Сохранение ОЗУ**

56 Кбайт ОЗУ Модуля является энергонезависимым (все банки, кроме нулевого).

Если параметр Модуля «Режим сохранения ОЗУ» установлен в состояние «Сохранение ОЗУ при выключении», то сохранение информации происходит при выключении питания Модуля.

Если параметр установлен в состояние «Ручное сохранение», то для сохранения информации необходимо в любом режиме работы СЧПУ последовательно нажать клавиши "FDZ". При этом на экране появляется запрос "+" - сохранить, "-" – отмена. Нажатие на клавишу «+» приводит к сохранению ОЗУ в ППЗУ, «-» - отмена операции.

ВНИМАНИЕ! При работе с клавиатурами для 2Р22 необходимо вместо «+» использовать клавишу «Исходное положение» (« »).

При включении питания Модуля восстанавливается последнее сохраненное состояние ОЗУ.

### **9. Изменение констант блока уставок**

Константы блока уставок (адреса 173000 – 173016)(173000 – 173036 с прошивки ПО Модуля v1.2.11) являются частью конфигурационной настройки Модуля. Для каждой из двух конфигураций сохраняются свои константы блока уставок (см. 4.1).

Для записи новых значений в блок уставок в активной конфигурации (см. 4.3.) необходимо:

1. Запустить Модуль в пультовом режиме (нажав кнопку SB1 «HALT»).

2. Разблокировать запись в ППЗУ (см. 4.5). Для этого, нажав клавишу «Ввод» («∜», режимная клавиша № 4), войти в режим настройки, выбрать пункт меню «4-РАЗРЕШЕНИЕ ЗАПИСИ В ППЗУ» нажав клавишу «4» (рисунок 4.1), подтвердить разблокирование ППЗУ, нажав клавиши «1» и «ПС» (рисунок 4.10).

3. В пультовом режиме открыть ячейки памяти с адресами блока уставок (начиная с 173000) и ввести новые значения.

4. Запись в блок уставок вновь блокируется после перезагрузки Модуля.

## **10. Загрузка математического обеспечения СЧПУ в ППЗУ Модуля**

В Модуле реализованы четыре способа загрузки математического обеспечения модернизируемой СЧПУ:

- загрузка математического обеспечения модернизируемой СЧПУ в формате абсолютного загрузчика с перфоленты или с СМП;

- загрузка математического обеспечения модернизируемой СЧПУ в виде бинарных файлов с СМП;

- загрузка математического обеспечения модернизируемой СЧПУ в виде файлов конфигураций с СМП;

- загрузка математического обеспечения модернизируемой СЧПУ в виде файлов конфигураций с персонального компьютера.

## *10.1. Загрузка математического обеспечения модернизируемой СЧПУ в формате абсолютного загрузчика*

Для загрузки математического обеспечения модернизируемой СЧПУ, записанного в формате абсолютного загрузчика, необходимо выполнить следующие действия.

1. Запустить Модуль в пультовом режиме (нажав кнопку SB1 «HALT»).

2. Войти в режим настройки, нажав клавишу «Ввод» (« $\widehat{\diamond}$ », режимная клавиша № 4).

3. Выбрать номер конфигурации, в которую будет записываться математическое обеспечение, нажав клавиши «1» или «2» соответственно.

4. Войти в режим настройки параметров Модуля, нажав клавишу «3».

5. Войти в режим выбора конфигурации памяти, нажав клавишу «1».

6. Ввести номер требуемой конфигурации памяти (см. 4.4.1) и подтвердить ввод нажатием клавиши «ПС».

7. Выйти из режима ввода параметров, нажав клавишу «0».

8. Разблокировать запись в ППЗУ, нажав клавишу «4», находясь в режиме настройки Модуля, и подтвердить разрешение записи в ППЗУ, нажав клавиши «1» и «ПС».

9. Если используется штатное фотосчитывающее устройство, то установить в него ленту с математическим обеспечением.

10. Если используется СМП, то подключить СМП к Модулю, войти в режим просмотра содержимого СМП, нажав клавиши «FDS» (см. 6.1.), набрать номер файла с математическим обеспечением и нажать клавишу «ПС». Файлы с математическим обеспечением в формате абсолютного загрузчика должны быть предварительно записаны на СМП.

11. Загрузить абсолютный загрузчик, набрав "B", "L", "A", "/".

При правильном вводе на экране БОСИ высветится адрес ХХХ500, где ХХХ определяется выбранной конфигурацией памяти.

12. Занести величину смещения в программу "Абсолютный загрузчик" в соответствии с данными таблицы, записав по адресу ХХХ516 необходимое смещение для ввода части программного обеспечения, предназначенного для записи в ППЗУ.

*Таблица 10.1 – Величина смещения для всех конфигураций памяти, кроме №2, и №4* 

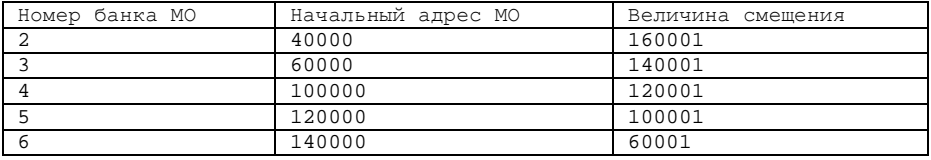

*Таблица 10.2 – Величина смещения конфигурации памяти №2* 

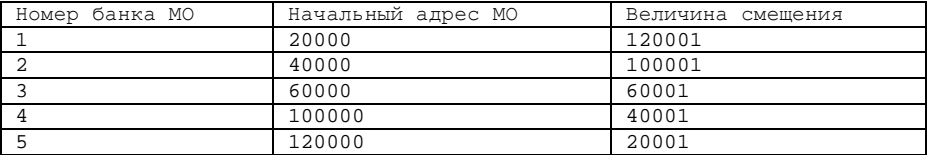

*Таблица 10.3 – Величина смещения конфигурации памяти №4* 

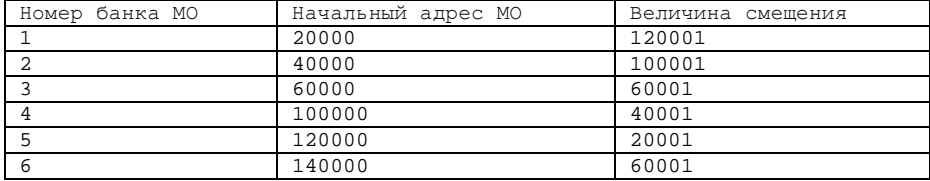

13. Загрузить математическое обеспечение, набрав ХХХ500G. При правильном вводе на экране высвечивается ХХХ712. Математическое обеспечение загружается в банк памяти ОЗУ. Для всех конфигураций памяти, кроме №2 и №4, используется банк №1, страница №0 (адреса 20000-37776). Для конфигурации памяти №2 используется банк №6, страница №0 (адреса 140000-156776). Для конфигурации памяти № 4 используется банк №1, страница №0 (адреса 20000- 37776) и для записи банка № 1 страниц №2 и №3 используется банк №6, страница №0 (адреса 140000-156776).

14. Перейти в режим настройки модуля, нажав клавишу «Ввод» (« $\overleftrightarrow{\vee}$ », режимная клавиша № 4).

15. Войти в режим копирования банков, нажав клавишу «5».

16. Ввести адрес источника данных. Для конфигурации памяти № 2 адрес – 140000. Для конфигурации памяти № 4 при записи в банк №1 адрес – 140000, при записи в остальные банки – 20000. Для остальных конфигураций памяти адрес – 20000.

17. Ввести адрес приемника данных, соответствующий начальному адреса банка, в который производится запись математического обеспечения.

18. Подтвердите запись, нажав клавишу «+».При работе с клавиатурами для 2Р22 необходимо вместо «+» использовать клавишу «Исходное положение» (« »). Номер страницы в банке определяется информацией, содержащейся в регистрах блока расширителя канала (адреса 177770 и 177772).

19. Величина записываемого математического обеспечения за один раз не может превышать размер одного банка (8 кБайт).

20. Повторить действия 9-19 для записи математического обеспечения во все банки.

## *10.2. Загрузка математического обеспечения модернизируемой СЧПУ в виде бинарных файлов*

Загрузка математического обеспечения модернизируемой СЧПУ, записанного в виде бинарных файлов прошивок микросхем ППЗУ, возможна только с использованием СМП. Для выполнения загрузки необходимо выполнить следующие действия.

1. Запустить Модуль в пультовом режиме (нажав кнопку SB1 «HALT»).

2. Войти в режим настройки, нажав клавишу «Ввод» (« $\overleftrightarrow{\sim}$ », режимная клавиша № 4).

3. Выбрать номер конфигурации, в которую будет записываться математическое обеспечение, нажав клавиши «1» или «2» соответственно.

4. Войти в режим настройки параметров Модуля, нажав клавишу «3».

5. Войти в режим выбора конфигурации памяти, нажав клавишу «1».

6. Ввести номер требуемой конфигурации памяти (см. 4.4.1) и подтвердить ввод нажатием клавиши «ПС».

7. Выйти из режима ввода параметров, нажав клавишу «0».

8. Разблокировать запись в ППЗУ, нажав клавишу «4», находясь в режиме настройки Модуля, и подтвердить разрешение записи в ППЗУ, нажав клавиши «1» и «ПС».

9. Подключить СМП к Модулю, войти в режим просмотра содержимого СМП, нажав клавиши «FDS» (см. 6.1.). Бинарные файлы с математическим обеспечением должны быть предварительно записаны на СМП.

10. Набрать номер файла с математическим обеспечением и нажать клавишу «С». Выбрать в качестве приемника данных память СЧПУ. Ввести номер банка, нажать клавишу «ПС», ввести номер страницы.

11. Для записи в выбранный банк, нажать клавишу «+». При работе с клавиатурами для 2Р22 необходимо вместо «+» использовать клавишу «Исходное положение» (« »).

12. Повторить действия 9-11 для записи математического обеспечения во все банки.

## *10.3. Загрузка математического обеспечения модернизируемой СЧПУ в виде файлов конфигураций с СМП*

Возможна загрузка математического обеспечения модернизируемой СЧПУ, записанного в виде файлов конфигураций, с использованием СМП. Для выполнения загрузки необходимо выполнить следующие действия.

1. Запустить Модуль в пультовом режиме (нажав кнопку SB1 «HALT»).

2. Войти в режим настройки, нажав клавишу «Ввод» (« $\overleftrightarrow{\sim}$ », режимная клавиша № 4).

3. Войти в режим загрузки конфигураций, нажав клавишу «L» из режима настройки.

4. Для выбора конфигурационного файла на СМП нажать клавишу «3».

5. Ввести номер файла и подтвердить ввод нажатием «ПС».

6. Загрузить файл в конфигурацию 1 или 2, нажав клавиши «1» или «2» соответственно.

## *10.4. Загрузка математического обеспечения модернизируемой СЧПУ в виде файлов конфигураций с персонального компьютера*

Возможна загрузка математического обеспечения модернизируемой СЧПУ, записанного в виде файлов конфигураций, с персонального компьютера через интерфейс USB (см. 11).

### *10.5. Расчет контрольных сумм банков*

Для проверки корректности загруженного математического обеспечения СЧПУ часто используются контрольные суммы банков памяти.

Для расчета контрольной суммы банков на станке рекомендовано использовать следующую программу:

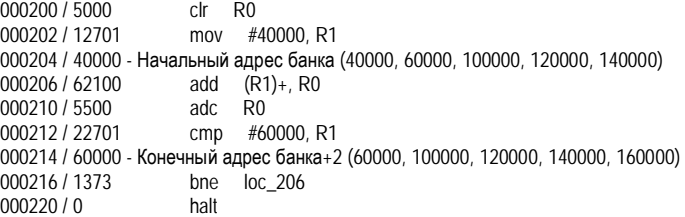

Для выбора нужной страницы необходимо установить значение ячеек 177770 (для 3 – 6 банков) и 177772 (для 1 и 2 банков). Для запуска программы необходимо набрать

```
R7/200 ПС
P
```
После выполнения вычитать контрольную сумму из регистра R0 (R0/).

## **11. Работа с программой «КОНФИГУРАТОР МОДУЛЯ 2С42М»**

### *11.1. Назначение и системные требования*

Программа «КОНФИГУРАТОР МОДУЛЯ 2С42М» (далее «Конфигуратор») предназначена для упрощения настройки Модуля, заполнения банков ППЗУ математическим обеспечением СЧПУ, заполнение ячеек Блока уставок, диагностики внешних блоков связи со станком, обновления программного обеспечения.

Модуль подключается к ПК при помощи интерфейса USB.

Для конфигурирования модуля при помощи СМП используются файлы, создаваемые программой, при записи конфигураций на диск.

Для корректной работы программы требуется:

- операционная система: Windows 2000 и более поздняя;

- объем дискового пространства: 3 МБайта;

- процессор: необходимый для работы установленной операционной системы;

- объем ОЗУ: необходимый для работы установленной операционной системы.

### *11.2. Установка программы*

Вставьте прилагаемый диск с дистрибутивами программного обеспечения в дисковод.

Откройте на диске папку «КОНФИГУРАТОР МОДУЛЯ 2С42М» Запустите файл «setup\_vx\_x.exe». Затем нажмите кнопку "ОК". Следуйте указаниям программы установки.

### *11.3. Пользовательский интерфейс*

Пользовательский интерфейс программы состоит из системы меню и панелей инструментов.

### *11.3.1. Меню программы*

Команды меню «Файл»:

- «Отрыть» - открытие сохраненного на диске файла конфигурации Модуля;

- «Сохранить» - сохранение на диске файла конфигурации Модуля;

- «Выход» - выход из программы.

Команды меню «Модуль»:

- «Считать конфигурацию 1» - считывание конфигурации 1 из Модуля по интерфейсу USB, активна только при условии подключения Модуля к ПК;

- «Считать конфигурацию 2» - считывание конфигурации 2 из Модуля по интерфейсу USB, активна только при условии подключения Модуля к ПК;

- «Записать в конфигурацию 1» - запись в конфигурацию 1 в Модуль по интерфейсу USB, активна только при условии подключения Модуля к ПК;

- «Записать в конфигурацию 2» -запись в конфигурацию 2 в Модуль по интерфейсу USB, активна только при условии подключения Модуля к ПК;

- «Перезапустить» - перезапуск Модуля, активна только при условии подключения Модуля к ПК;

- «Обновить ПО» - обновление программного обеспечения Модуля по интерфейсу USB, активна только при условии подключения Модуля к ПК.

Команды меню «Помощь»:

- «Помощь»;

- «О программе».

### *11.3.2. Панели инструментов*

На верхней панели расположены кнопки:

- « $\mathfrak{S}_*$  - открытие сохраненного на диске файла конфигурации Модуля;

- «  $\blacksquare$ » - сохранение на диске файла конфигурации Модуля.

На боковой панели расположены элементы:

- информационная таблица, в которую вынесены данные о статусе Модуля (не подключен, подключен к ПК, находится в режиме загрузчика) и о версиях прошивки программного обеспечения и загрузчика;

- кнопка «Считать конфигурацию 1 из Модуля» - считывание конфигурации 1 из Модуля по интерфейсу USB, активна только при условии подключения Модуля к ПК;

- кнопка «Считать конфигурацию 2 из Модуля» - считывание конфигурации 2 из Модуля по интерфейсу USB, активна только при условии подключения Модуля к ПК;

- кнопка «Записать в конфигурацию 1 на Модуль» - запись в конфигурацию 1 в Модуль по интерфейсу USB, активна только при условии подключения Модуля к ПК;

- кнопка «Записать в конфигурацию 2 на Модуль» -запись в конфигурацию 2 в Модуль по интерфейсу USB, активна только при условии подключения Модуля к ПК;

- кнопка «Перезапустить в Модуль» - перезапуск Модуля, активна только при условии подключения Модуля к ПК;

- панель с информацией о доступной версии обновления прошивки программного обеспечения.

### *11.3.3. Закладка «Параметры устройства»*

На закладку «Параметры устройства» вынесены следующие элементы для настройки и просмотра параметров Модуля:

- «Название конфигурации»;

- «Режим работы перфоратора» - варианты настроек: «использование СМП» и «штатный перфоратор»;

- «Режим работы ФСУ» - варианты настроек: «использование СМП» и «штатное ФСУ»;

- «Режим сохранения ОЗУ» - варианты настроек: «ручной» и «автоматический»;

- «Режим эмуляции SB-775» - варианты настроек: «выкл.» и «вкл.»;

- «Режим эмуляции SB-976» - варианты настроек: «выкл.» и «вкл.»;

- «Сторожевой таймер» - варианты настроек: «выкл.» и «вкл.»;

- «Замедление процессора» - варианты настроек: «0-без замедления», «1», «2» … «9»;

- Кнопка «Настройка прерываний от SB069M». При нажатии на кнопку появляется диалоговое окно, в котором необходимо задать необходимость использования векторов прерываний и адреса входных регистров, при изменении состояния которых будут генерироваться прерывания по этим векторам.

### *11.3.4. Закладка «Конфигурация памяти»*

На закладку «Параметры устройства» вынесены следующие элементы для настройки и просмотра конфигурации и содержимого памяти:

- «Название конфигурации»;

- панели, символизирующие банки памяти, расположенные в соответствии с номерами используемых банков и страниц; на панели отображается тип банка (ОЗУ или ПЗУ) и контрольные суммы информации в банках ППЗУ (0 или 177777 отсутствие информации в банке).

#### *11.3.5. Закладка «Блок уставок»*

На закладку «Параметры устройства» вынесена таблица для ввода, редактирования и просмотра блока уставок.

#### *11.3.6. Закладка «Терминал»*

Если Модуль 2С42М подключен к компьютеру через интерфейс USB, то на закладку «Терминал» выводится экран БОСИ. При нажатии клавиш в этой закладке, их коды транслируются в Модуль 2С42М, эмулируя нажатия клавиш на пульте управления.

Используются следующие клавиши:

- $-$  'A'  $-$  'Z';
- $-$  '0'  $-$  '9';
- $-$  '/', '+', '-';
- 'BACKSPACE' «Забой»;
- $-$  'RETURN'  $\leq$   $\pi$ C $\geq$ ;
- $-$  '\' «СПЕЦ»;
- F1-F10 режимные клавиши.

### *11.3.7. Закладка «Диагностика»*

На закладке «Диагностика» вынесена следующая информация:

1. Статистика работы последовательных шин подключения внешних устройств («Периферийная шина»).

2. Диагностика работы внешних блоков обменных дискретных сигналов  $(*Bx./Bb1x. SB-069(448,900)/SB-475*)$ .

3. Диагностика работы внешних блоков управления приводами («ЦАП SB-449»).

4. Диагностика работы внешних блоков связи с датчиками («БСД SB-893; SB-455,SB456,SB-457»).

#### *11.3.8. Закладка «Обновление ПО»*

На закладке «Обновление ПО» размещены элементы для вывода информации о версиях доступного для прошивки ПО, о версиях текущих прошивок ПО различных модулей.

## *11.4. Функции программы*

### *11.4.1. Открытие файла конфигураций*

Для открытия файла конфигураций необходимо выбрать соответствующий пункт меню «Файл» или нажать кнопку на верхней панели инструментов. При этом откроется диалоговое окно «Открытие файла», в котором необходимо выбрать ранее сохраненный файл конфигурации Модуля.

### *11.4.2. Сохранение файла конфигураций*

Для сохранения созданного или отредактированного файла конфигураций необходимо выбрать соответствующий пункт меню «Файл» или нажать кнопку на верхней панели инструментов. При этом откроется диалоговое окно «Сохранение файла», в котором необходимо указать имя сохраняемого файла конфигурации Модуля.

Сохраненный файл конфигурации может быть записан на сменный модуль памяти (СМП) и использоваться для загрузки в Модуль без использования интерфейса USB через интерфейс работы с СМП (см. 4.11).

### *11.4.3. Подключение Модуля к персональному компьютеру*

Для работы с Модулем при помощи программы «Конфигуратор» необходимо подключить Модуль к ПК посредством кабеля USB тип AB и, затем, включить питание Модуля.

Модуль определяется в системе как HID USB устройство ввода и при работе на ОС Windows 2000 и более поздних версий не требует наличия драйвера.

После подключения Модуля к ПК, на боковой панели программы «Конфигуратор» появляется информация о статусе подключенного Модуля и версиях прошивок программного обеспечения Модуля и загрузчика. Так же становятся доступны кнопки на боковой панели и команды меню «Модуль».

### *11.4.4. Считывание конфигураций из Модуля*

Для считывания конфигураций из Модуля по интерфейсу USB необходимо подключить Модуль к ПК и нажать кнопку «Считать конфигурацию 1 из Модуля» или «Считать конфигурацию 2 из Модуля» на боковой панели соответственно необходимому номеру конфигурации. Так же можно воспользоваться командами меню «Модуль».

В процессе считывания информации Модуль переходит в загрузочный режим.

Считанная конфигурация отображается на закладках «Параметры устройства», «Конфигурация памяти» и «Блок уставок».

### *11.4.5. Запись информации в конфигурации на Модуль*

Настроечная информация, сформированная при помощи программы «Конфигуратор» может быть записана в одну из конфигураций Модуля.

Для записи в конфигурации на Модуль по интерфейсу USB необходимо подключить Модуль к ПК и нажать кнопку «Записать в конфигурацию 1 на Модуль» или «Записать в конфигурацию 2 на Модуль» на боковой панели соответственно необходимому номеру конфигурации. Так же можно воспользоваться командами меню «Модуль».

В процессе записи информации Модуль переходит в загрузочный режим.

### *11.4.6. Просмотр и редактирование параметров Модуля*

Для просмотра и редактирования параметров Модуля используется закладка «Параметры устройства».

На этой закладке можно просмотреть, задать и отредактировать название конфигурации, режим работы перфоратора, режим работы ФСУ, режим сохранения ОЗУ, режим эмуляции КНМЛ и др.

## *11.4.7. Просмотр и редактирование конфигурации памяти Модуля*

Для просмотра и редактирования конфигурации памяти Модуля используется закладка «Конфигурация памяти».

На этой закладке можно просмотреть и изменить текущую конфигурацию памяти см. 4.4.1.

Конфигурация памяти отображается в виде набора панелей, расположение которых соответствует номеру банка и номеру страницы. На каждой панели отображается тип банка (ОЗУ, ППЗУ) и, для банков ППЗУ, контрольная сумма загруженного в него математического обеспечения.

Для добавления математического обеспечения в банк из файла на диске необходимо кликнуть на панели соответствующего банка при помощи мыши. На экране появится окно открытия файла.

Для добавления можно использовать бинарные файлы (\*.bin) или файлы абсолютного загрузчика (\*.lda).

Размер математического обеспечения, добавляемый в один банк не должен превышать 8 кбайт. Если считывание прошло без ошибок, рассчитывается контрольная сумма банка.

## *11.4.8. Просмотр и редактирование констант блока уставок*

Для просмотра и редактирования констант блока уставок используется закладка «Блок уставок».

Ввод констант блока уставок осуществляется в восьмеричном коде. При неправильном вводе вводимая информация отображается красным цветом, что требует проверки и исправления.

### *11.4.9 Перезагрузка Модуля*

После работы с Модулем при помощи программы «Конфигуратор», необходимо перезапустить Модуль. Это можно сделать путем выключения и включения питания Модуля, или при помощи самой программы «Конфигуратор».

Для перезагрузки Модуля необходимо нажать кнопку «Перезапустить Модуль» на боковой панели. Так же можно воспользоваться командой меню «Модуль».

### *11.4.10 Диагностика периферийной последовательной шины*

Для просмотра статистики работы периферийной шины необходимо перейти на закладку «Диагностика» - «Периферийная шина».

На закладке выводятся:

- названия устройств, подключенных к шине;
- сетевые адреса устройств;
- версии ПО устройств;
- адреса регистров, которые эмулируют данные устройства;
- количество обменов;

- количество таймаутов;

- количество ошибок контрольных сумм пакетов.

Отдельно выводится информация по низкоскоростной последовательной шине (подключение пультов управления) и высокоскоростной шине (подключения внешних модулей сопряжения со станком).

### *11.4.11 Диагностика работы внешних блоков обменных дискретных сигналов*

Для диагностики работы внешних блоков обменных дискретных сигналов необходимо перейти на закладку «Диагностика» - «Вх./вых. SB-069(448,900)/SB-475».

На закладке выводится состояние дискретных входных и выходных сигналов в двоичной форме по регистрам. Также есть возможность записать значения в регистры выходных сигналов в восьмеричной форме. Запись в выходные регистры можно производить только в режиме пультового терминала работы СЧПУ.

На этой закладке расположены элементы для тестирования блоков обменных дискретных сигналов. Для тестирования необходимо соединить блок выходных сигналов с блоком или блоками входных сигналов специальным кабелем, распайка которого приведена в приложении таблица А.4. Далее на закладке необходимо выбрать адреса регистров, сопоставленных с разъемом выходных сигналов и адреса регистров, сопоставленных с разъемами входных сигналов, на которые подаются сигналы с выходных блоков. Для проведения тестирования необходимо нажать кнопку «Запуск».

Результаты тестирования отображаются точками красного (тест не пройден) или зеленого (тест пройден) цвета для каждого разряда.

Внимание!!! При проведении тестирования СЧПУ необходимо отключить от станка!

## *11.4.12 Диагностика работы внешних блоков управления приводами*

Для диагностики работы внешних блоков управления приводами необходимо перейти на закладку «Диагностика» - «ЦАП SB-449».

На закладке выводится информация о данных в регистрах каналов ЦАП внешних блоков управления приводами по регистрам. Также есть возможность записать значения в регистры управления приводами в восьмеричной форме. Запись в выходные регистры можно производить только в режиме пультового терминала работы СЧПУ.

На закладке расположены органы управления для калибровки «нуля» внешних блоков управления приводами Модулей SB-449M.

## *11.4.13 Диагностика работы внешних блоков связи с датчиками*

Для диагностики работы внешних блоков связи с датчиками необходимо перейти на закладку «Диагностика» - «ЦАП SB-449».

На закладке выводится информация о данных, вычитанных из регистров каналов БСД по регистрам.

На этой закладке расположены элементы для тестирования блоков оцифровки оптических датчиков. Для тестирования необходимо соединить блок выходных сигналов с блоком или блоками оцифровки оптических датчиков специальным кабелем, схема которого приведена в приложении рисунок А.1. Далее на закладке необходимо выбрать адреса регистров, сопоставленных с разъемом выходных сигналов и адреса регистров, сопоставленных с разъемами

блока оцифровки оптических датчиков. Для проведения тестирования необходимо нажать кнопку «Запуск».

Результаты тестирования отображаются в таблице.

Внимание!!! При проведении тестирования СЧПУ необходимо отключить от станка!

### *11.4.14 Обновление программного обеспечения модулей*

Для обновления программного обеспечения модулей необходимо перейти на закладку «Обновление ПО».

На этой закладке размещены элементы для вывода информации о версиях доступного для прошивки ПО, о версиях текущих прошивок ПО различных модулей.

Если подключенный модуль нуждается в обновлении версии программного обеспечения, необходимо нажать кнопку «Прошить» напротив этого модуля и дождаться окончания процесса обновления.

## **12. Гарантии изготовителя**

1. Гарантийный срок эксплуатации Модуля при соблюдении потребителем условий эксплуатации, транспортирования и хранения — 12 месяцев со дня продажи.

2. Гарантийный срок хранения Модуля — 12 месяцев со дня изготовления.

3. В течение гарантийного срока предприятие-изготовитель безвозмездно ремонтирует или заменяет Модуль или его части по предъявлении гарантийного талона.

4. Все условия гарантии действуют в рамках законодательства о защите прав потребителей и регулируются законодательством страны, на территории которой предоставлена гарантия.

5. Изделие снимается с гарантии в следующих случаях:

5.1. При нарушении правил и условий эксплуатации, изложенных в руководстве по эксплуатации.

5.2. При наличии на изделии следов несанкционированного ремонта, механических повреждений и иных признаков внешнего воздействия.

5.3. При повреждениях вызванных стихией, пожаром, бытовыми факторами, а также несчастными случаями.

5.4. В случае выхода из строя при зафиксированных бросках напряжения в электрических сетях и несоответствии стандартам кабельных коммуникаций.

6. Гарантийный ремонт производится в уполномоченных сервисных центрах расположенных по адресу:

220036, г. Минск, Бетонный проезд, 6. ОДО «Станкосервис». т/факс: +375 17 213 60 60.

212030 г. Могилев ул Ленинская 63 оф. 205 т/ф +375 222 29 99 81.

## **13. Комплект поставки**

Модуль поставляется в комплекте, указанном в таблице 13.1.

*Таблица 13.1. Комплект поставки Модуля*

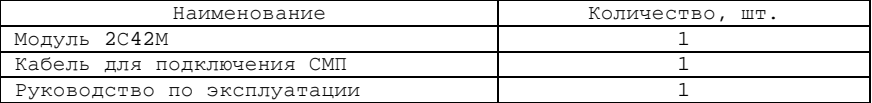

Модуль ПУ-2С42 поставляется в комплекте, указанном в таблице 13.2.

*Таблица 13.2. Комплект поставки Модуля ПУ-2С42* 

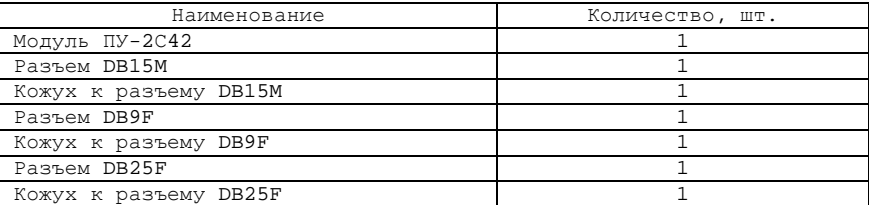

Модуль ПУ-2Р22 поставляется в комплекте, указанном в таблице 13.3.

*Таблица 13.3. Комплект поставки Модуля ПУ-2Р22* 

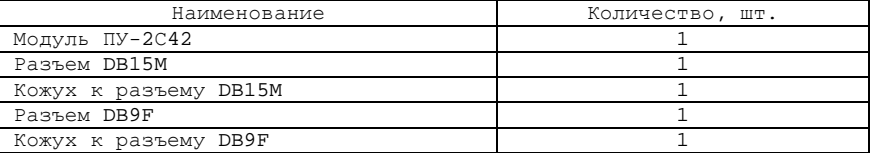

## **14. Свидетельство об упаковывании**

Модуль 2С42М заводской номер \_ упакован согласно требованиям, предусмотренным конструкторской документацией.

Дата упаковки \_\_\_\_\_\_\_\_\_\_\_\_\_\_\_\_

Упаковку произвел (подпись)

М.П.

Изделие после упаковки принял \_\_\_\_\_\_\_\_\_\_\_\_\_\_\_\_\_\_\_\_\_\_\_ (подпись)

## **15. Сведения о рекламациях**

В случае неработоспособности Модуля в период действия на него гарантийных обязательств, а также обнаружения его некомплектности при первичной приемке, владелец устройства должен направить в адрес предприятия-изготовителя, осуществляющего гарантийное обслуживание, следующие документы:

1. заявку на ремонт (замену) и номер телефона контактного лица со своей стороны;

2. дефектную ведомость;

3. гарантийный талон.

Все представленные рекламации регистрируются потребителем в таблице 14.1.

*Таблица 15.1* 

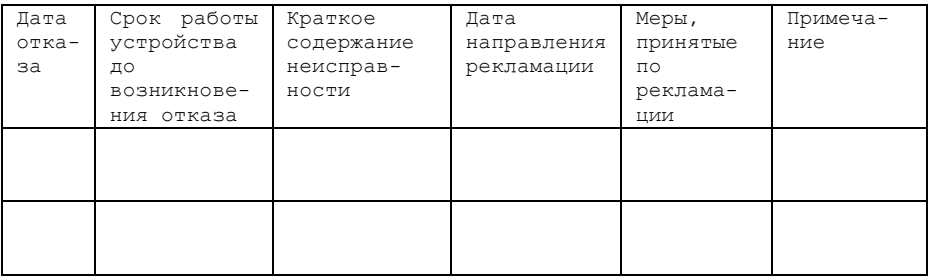

### **16. Сведения о содержании драгоценных металлов**

## *16.1. Сведения о содержании драгоценных металлов в модуле 2С42М*

Сведения о содержании драгоценных металлов в модуле 2С42М представлены в таблице 16.1.

*Таблица 16.1. – Содержание драгоценных металлов в модуле 2С42М*

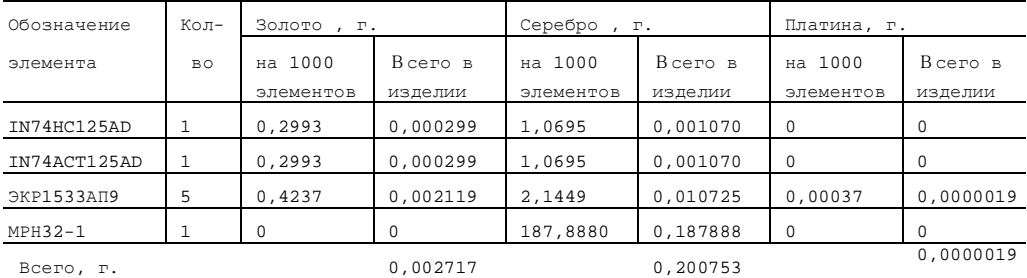

## *16.2. Сведения о содержании драгоценных металлов в модуле ПУ-2С42*

Сведения о содержании драгоценных металлов в модуле 2С42М представлены в таблице 16.2.

*Таблица 16.2. – Содержание драгоценных металлов в модуле ПУ-2С42* 

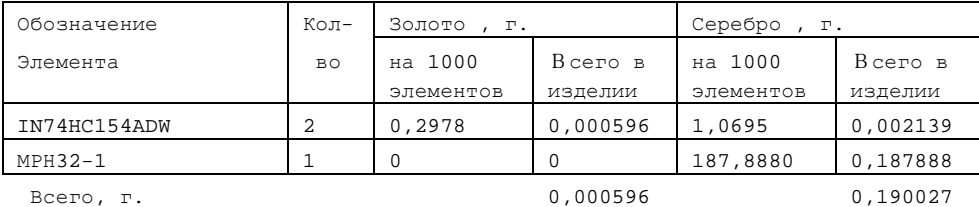

## *16.3. Сведения о содержании драгоценных металлов в модуле ПУ-2Р22*

Сведения о содержании драгоценных металлов в модуле 2С42М представлены в таблице 16.3.

*Таблица 16.3. – Содержание драгоценных металлов в модуле ПУ-2Р22* 

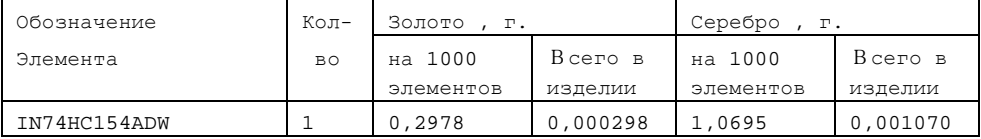

Всего, г. селотное применение и применение о последните от 10,001070 г. и применение о последните о последните<br>В селотности применение о последните от 10 км и применение о последните от 10 км и применение о применение о п

## **Приложение А**

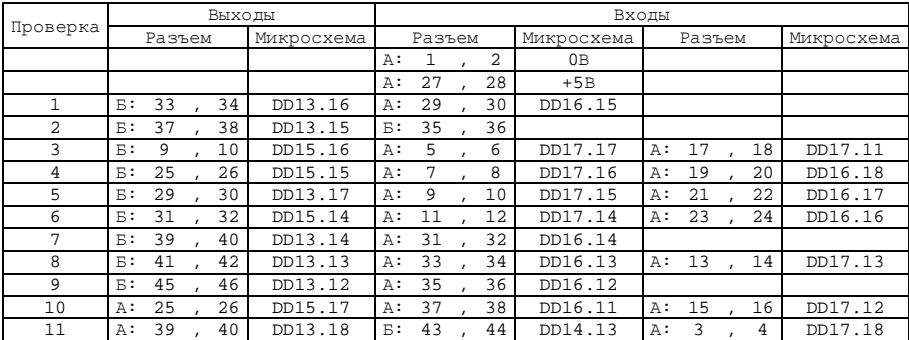

*Таблица А.1 – Распайка диагностического жгута для Модуля исполнения 1 (для установки на нижний ряд логического блока УЧПУ) на разъем ХР6* 

*Таблица А.2 – Распайка диагностического жгута для Модуля исполнения 2 (для установки в станочную магистраль логического блока УЧПУ) на разъем ХР6* 

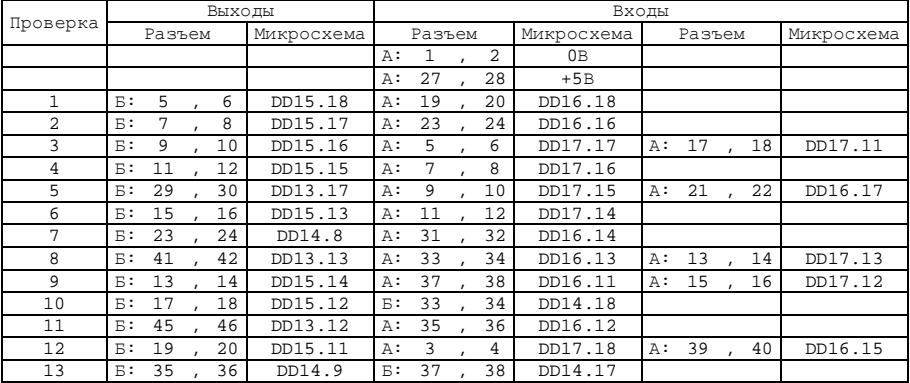

*Таблица А.3 – Распайка разъема XS1 DB-15F подключения внешних блоков к Модулю 2С42М*

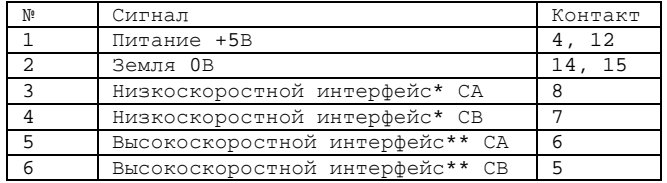

\* Низкоскоростной интерфейс используется для подключения Модуля пульта управления.

\*\* Высокоскоростной интерфейс используется для подключения внешних Модулей связи со станком.

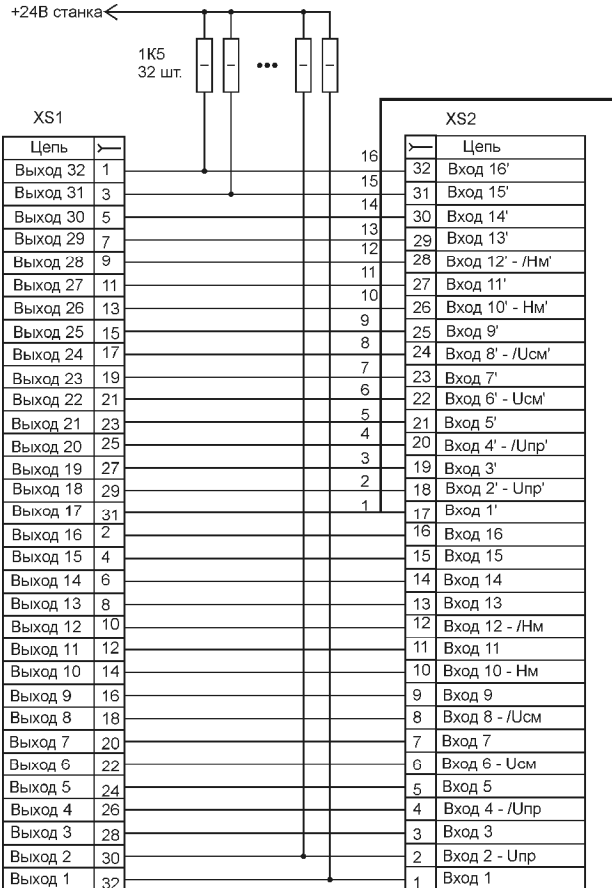

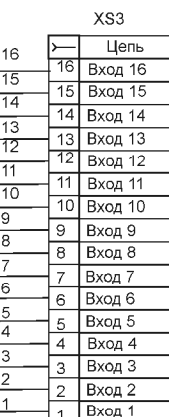

XS1, XS2, XS3 - МРН32-1 (розетка).

XS1 - Разъем для подключения к плате дискретных выходов 1-32.

При тестировании блоков обменных дискретных сигналов:

- XS2 Разъем для подключения к плате дискретных входов 1-16 для проверки младших 16 разрядов выходных сигналов и 1'-16' в случае подключения к Модулю SB-069M с полной распайкой разъемов для проверки старших 16 разрядов выходных сигналов.
- XS3 Разъем для подключения к плате дискретных входов 1-16 для проверки старших 16 разрядов выходных сигналов.

При тестировании блоков оцифровки оптических датчиков:

- XS2 Разъем для подключения к плате оцифровки оптических датчиков для проверки одного канала оцифровки либо двух каналов в случае подключения к Модулю SB-893М с полной распайкой разъемов.
- *Рисунок А.1 Схема кабеля для диагностики внешних блоков обменных дискретных сигналов и блоков оцифровки оптических датчиков*